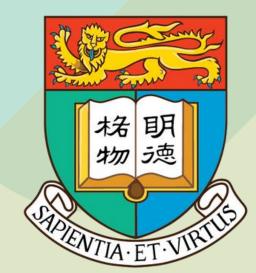

# Reading ist@HKUL

Library Service & New Tool

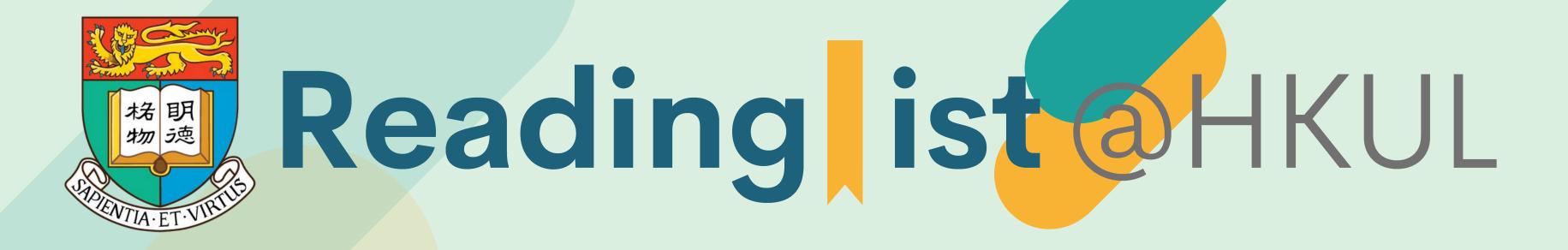

## Agenda:

- Benefits of the tool to faculties & students
- Setting up the list
- Adding resources to the reading list (3 options)
- Editing the list
- Student Engagement with the reading list
- Communicating the list with the Library
- Publishing the list
- Reading Lists Service

### Benefits to faculties & students

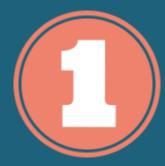

All Materials in One Stop

Include all kinds of material types from all sources in one list – easy for students to find right from your Moodle course!

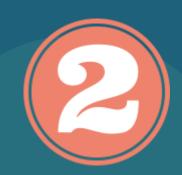

Easy to Create & Modify Lists

Search the library collection, add from web content or upload your own files.

Organize your list for structure & context.

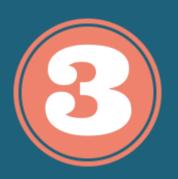

Student Engagement Opportunities

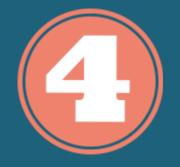

Library Support & Collaboration

5

Next Semester?
Ready to go!

Monitor student engagement with course resources through the system analytics. Features to enable student comments & discussions.

Library helps
instructors make
sure materials are
made available to
students, develop a
reading list within a
Moodle course and
push it through to
the Library for
actioning

Create your list now, then easily duplicate it next term making any adjustments you like.

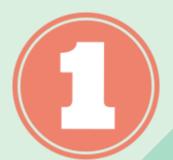

# All Materials in One Stop

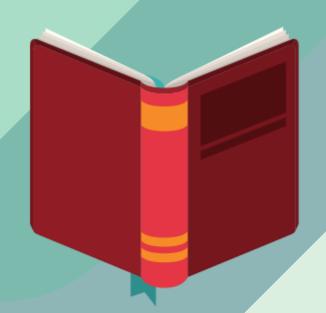

**Print books &** e-books

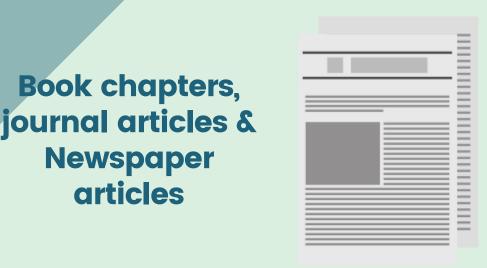

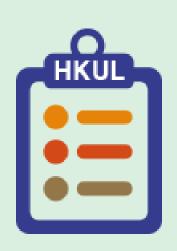

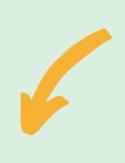

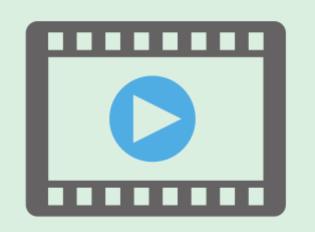

Videos & **Recordings** 

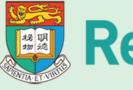

Reading list@HKUL

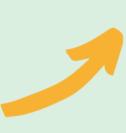

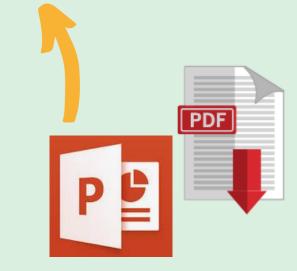

Lecture notes, PowerPoint, PDF and other uploaded documents

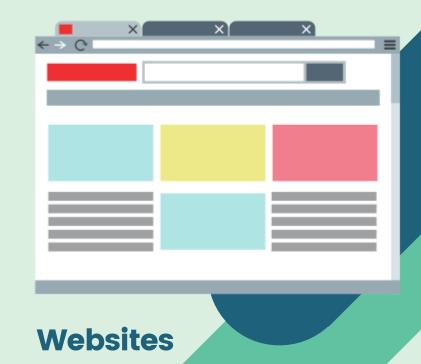

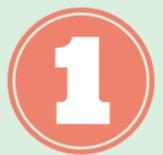

# All Materials in One Stop

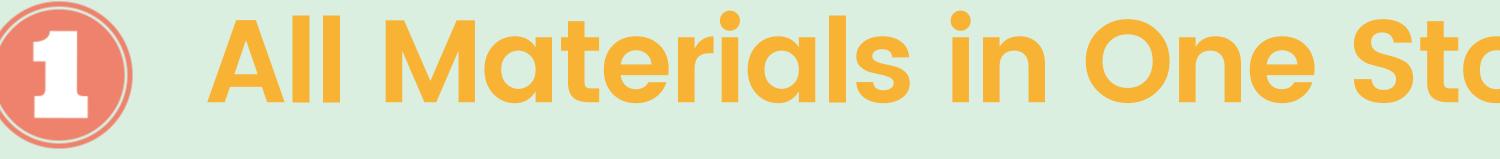

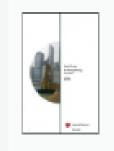

воок Land law in Hong Kong 🛷

Goo, S. H. & Lee, Alice S. C, Fourth edition, Student [edition], LexisNexis, 2015

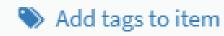

Complete Available at Law Library Law Reserve 7 day: KT4379 G64 and more locations

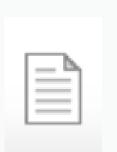

LEGISLATION Cap. 128 LAND REGISTRATION ORDINANCE

Add tags to item

Complete & View online

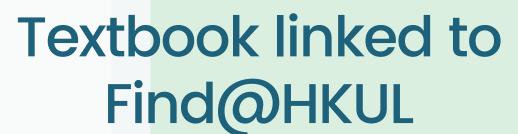

**®** 1

Website resource

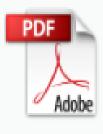

CASE Wong Chim Ying v Cheng Kam Wing [1992] HKLR 253 &

2, 1992

Add tags to item

**Article in PDF** format

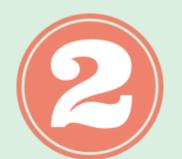

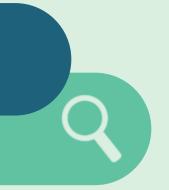

# Search from Find@HKUL

Search for books/e-books/articles from Find@HKUL and add to reading list handily.

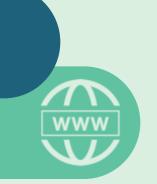

### Add from Website

Add web content to your reading list with 1 click on "Cite It!".

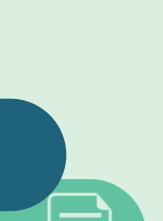

### Add notes

Add public notes to students in each item.

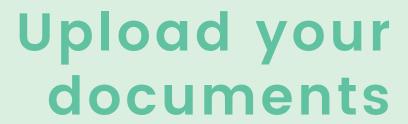

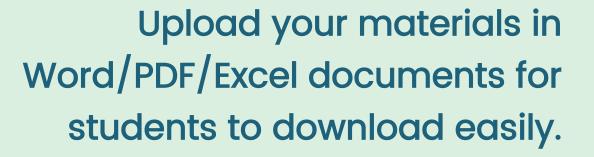

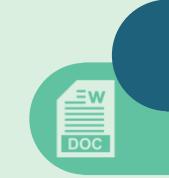

### Set visible dates

Make sections visible after creation.

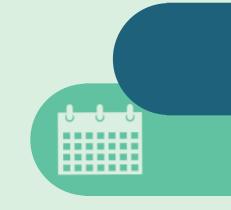

# Collaborate among instructors

Work with your co-instructors to create reading list.

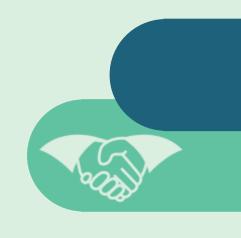

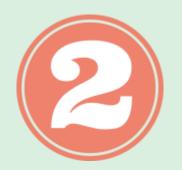

your own collection.

### Option 1

Search for books & articles from Find@HKUL and add to reading list.

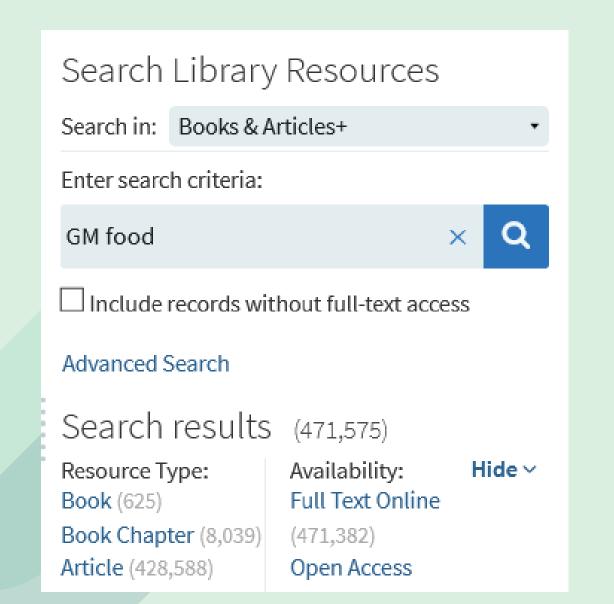

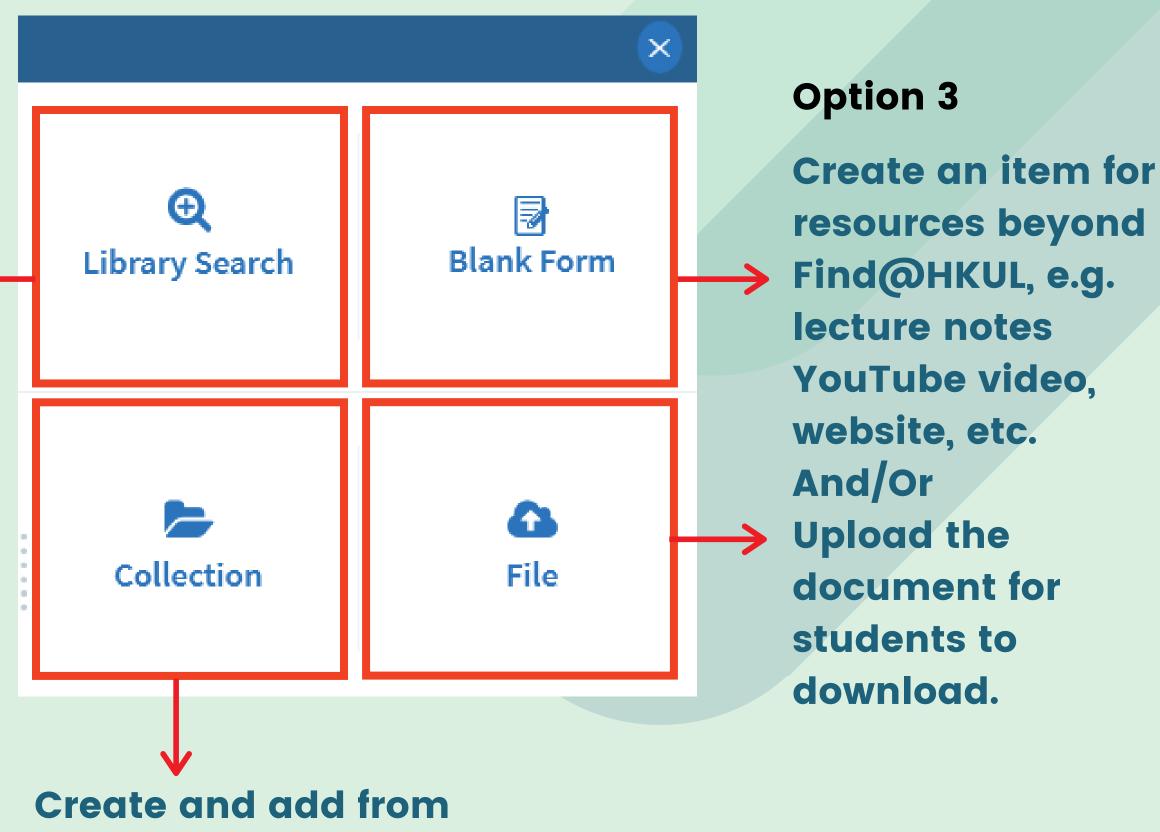

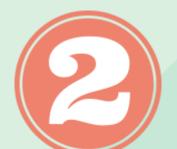

### **Option 2**

Install the "Cite It!" widget on your browser toolbar, and use it to easily add citations from the web, such as online articles, videos, or books.

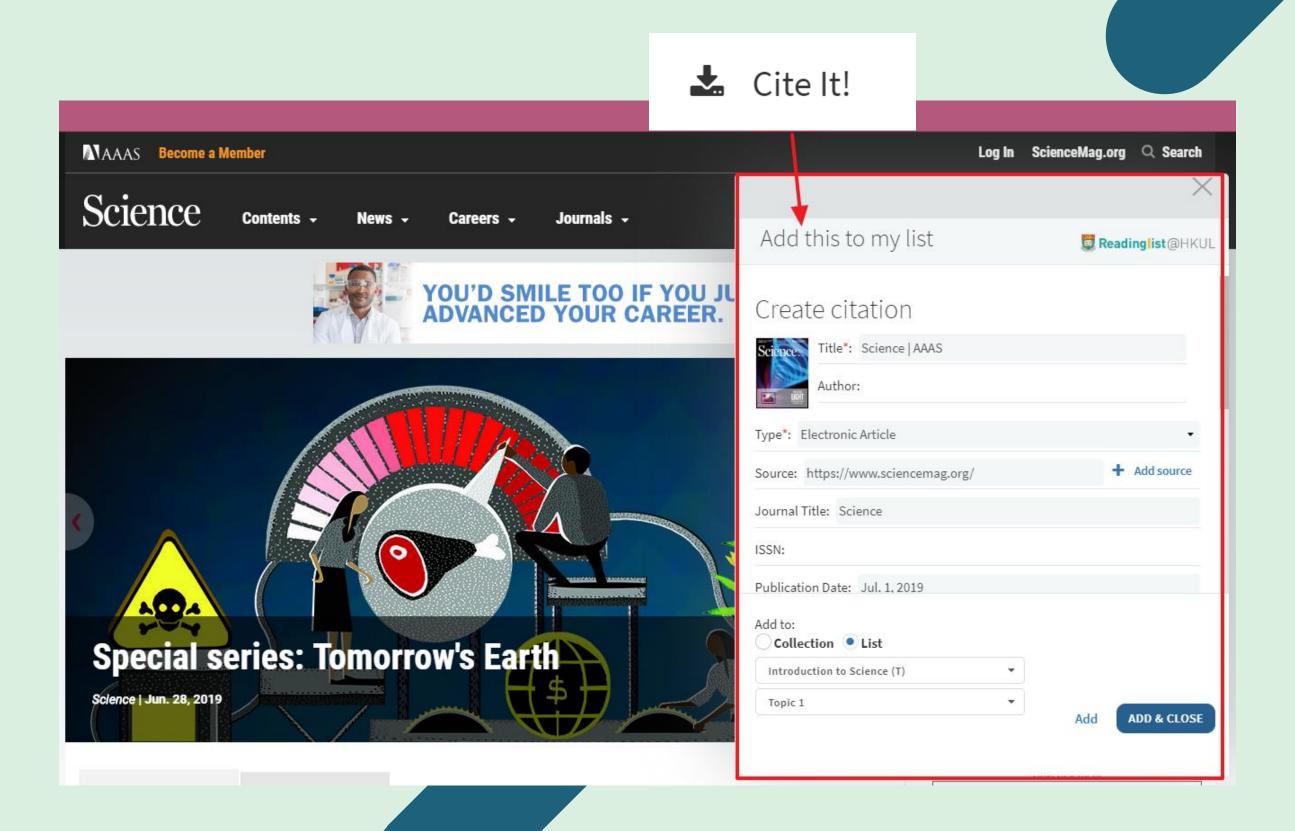

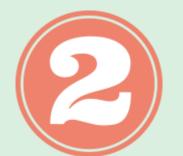

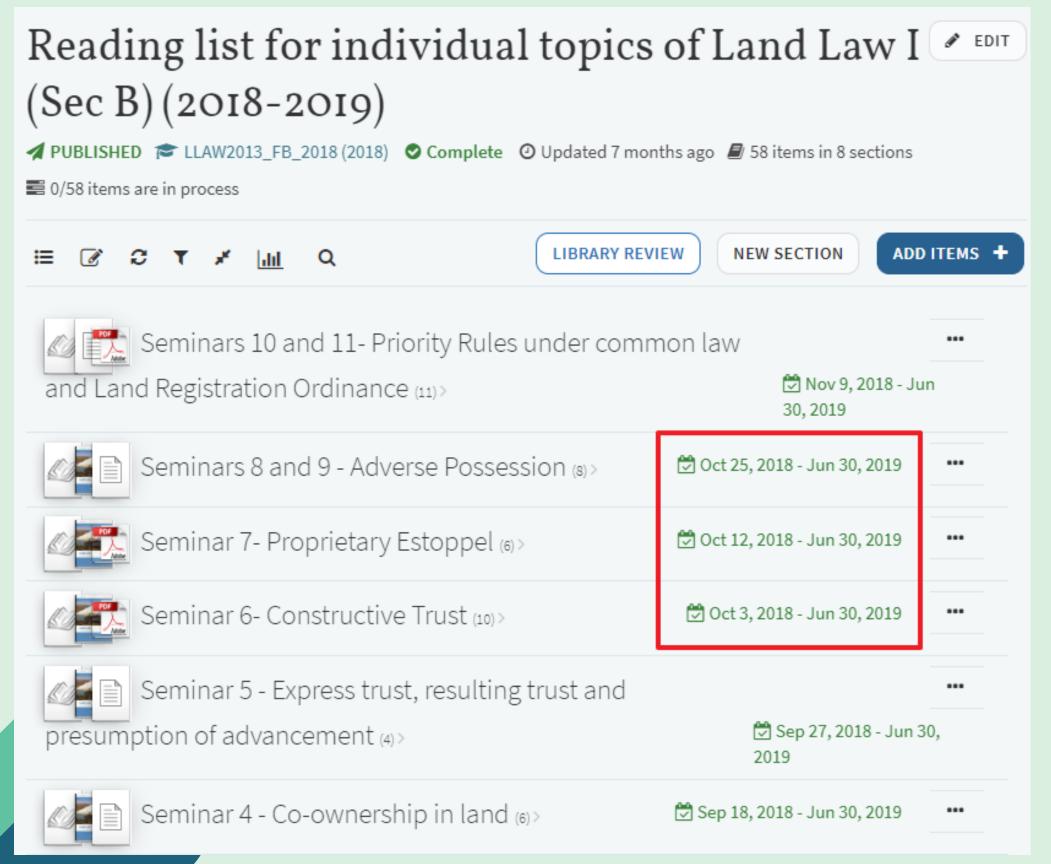

Organize your list by section.

At any stage, you can add, remove, edit, or reorder the sections, and you can drag items into sections, even after the list has been published.

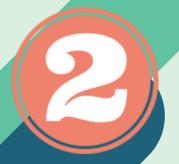

You can build a resource list by yourself or collaborate with others, such as colleagues, teaching assistants or librarians.

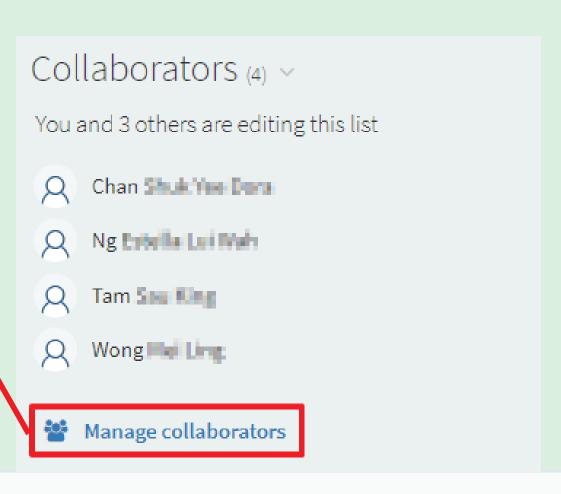

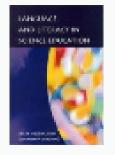

BOOK Language and literacy in science education √

Wellington, J. J.(Jerry J.), Osborne, Jonathan, Buckingham; Philadelphia, Open University, 2001

Note: Read Chapter 3 (pp 99-123)

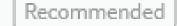

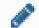

Complete Available at Main Library Main Reserve 7 days: 507.1 W452 l

Add note in each item to add your instruction/comments for students

# **3 Student Engagement Opportunities**

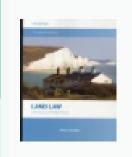

воок Land law. 🔗

Pearce, Robert A.,, Stevens, John 1968-, Fifth edition, Sweet & Maxwell, 2013

Add tags to item

Complete Available at Law Library Law Reserve 1 day: KN60 S84 and more locations

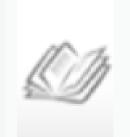

воок Land law in Hong Kong 🛷

Goo, S. H., Lee, Alice S. C, Fourth edition, Student [edition]., LexisNexis, 2015

N Add tags to item

Complete Available at Law Library Law Reserve 3 hours: KT4379 G64 and more locations

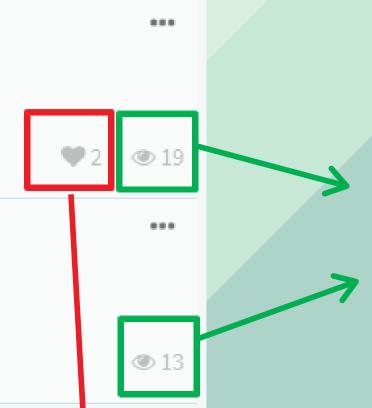

You can see the number of student views for each item.

Students can participate in discussions & on the reading list

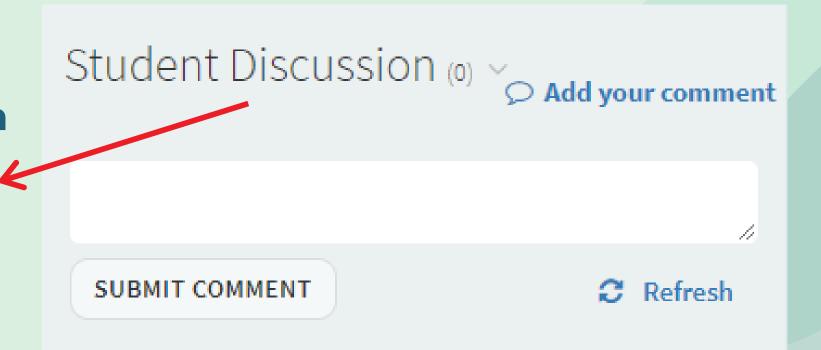

Students can like items, post comments in the discussion thread, mark items as read, etc. As the reading list owner, you can moderate discussions.

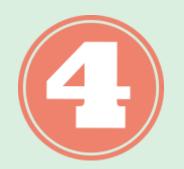

# Library Support & Collaboration

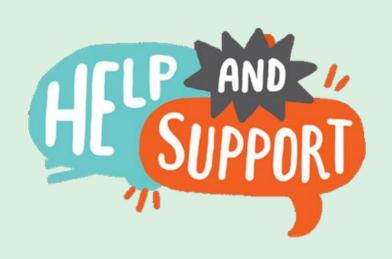

The Libraries and teaching staff collaborate to build the list.

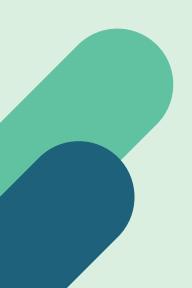

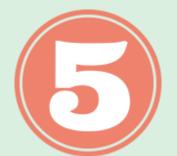

View list as a student

# Next Semester? Ready to go!

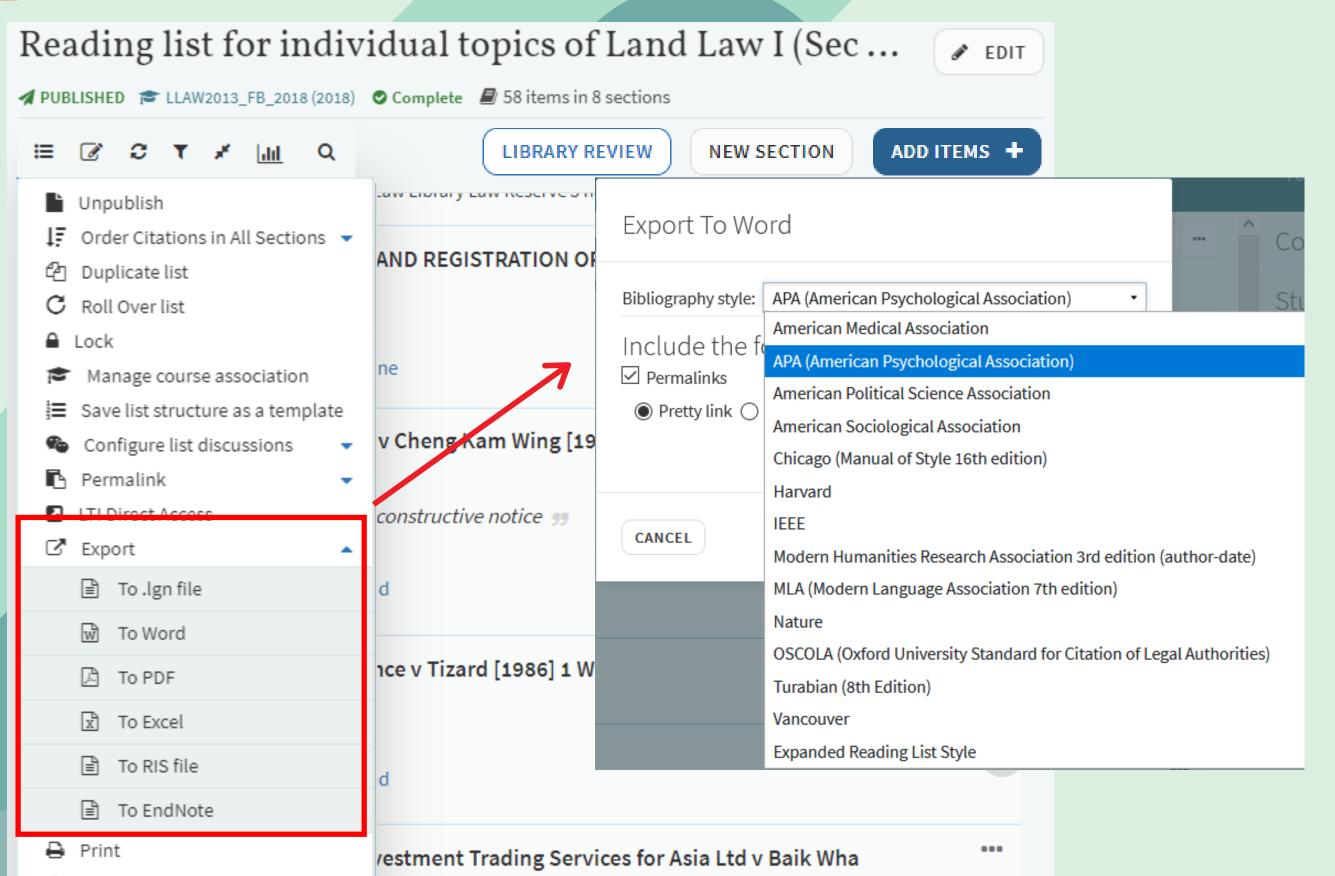

You can export the list as a PDF or Word file, choosing the citation format you prefer (such as Chicago, MLA, or APA).

Share the reading list to others or re-use it in the next term easily.

## ACCESS TO THE READING LIST

### Access in HKU Moodle

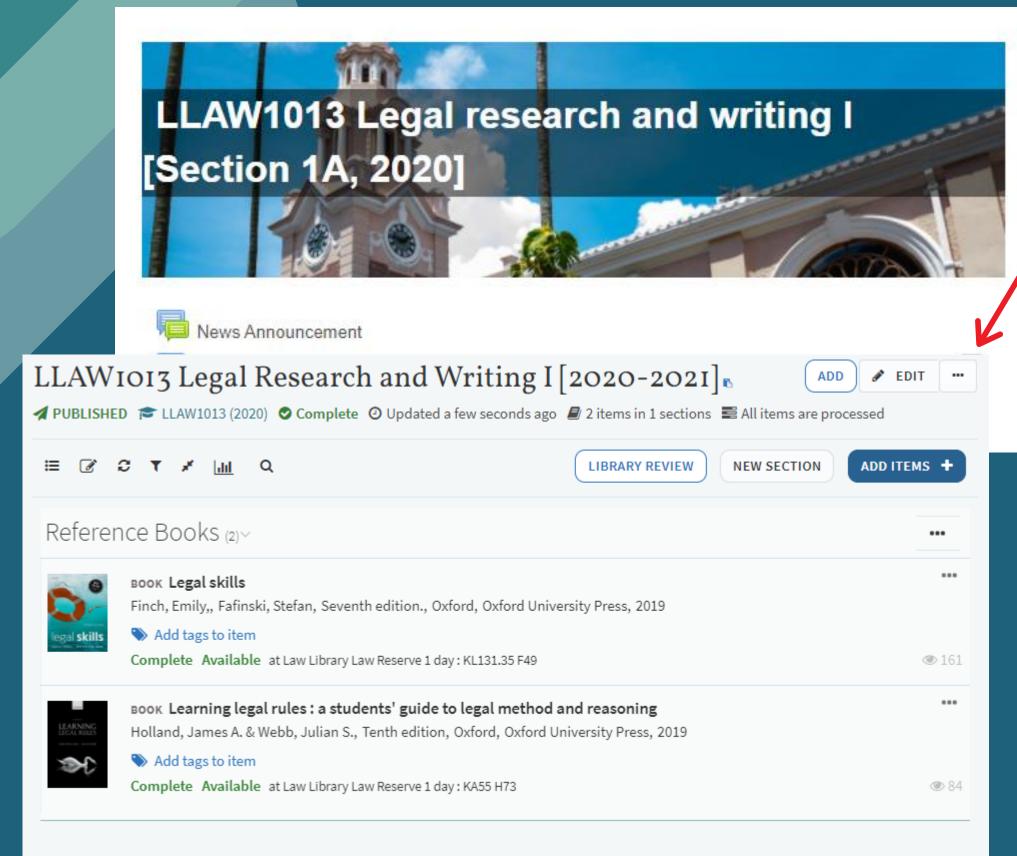

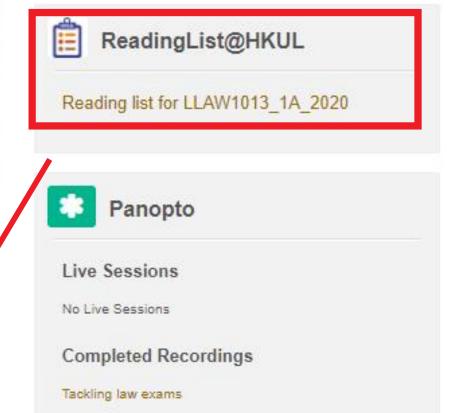

When the reading list is finalized and published, clicking the reading list icon will open up the list straightaway.

# Access from the public list on the library website

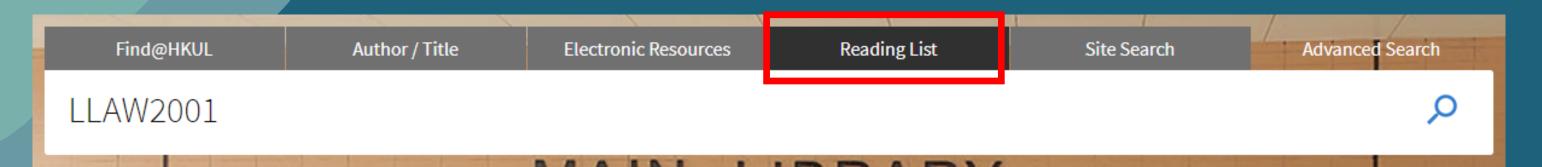

1. Select Reading List tab on the library homepage and search by course title or course code

2. Click the reading list to view the content

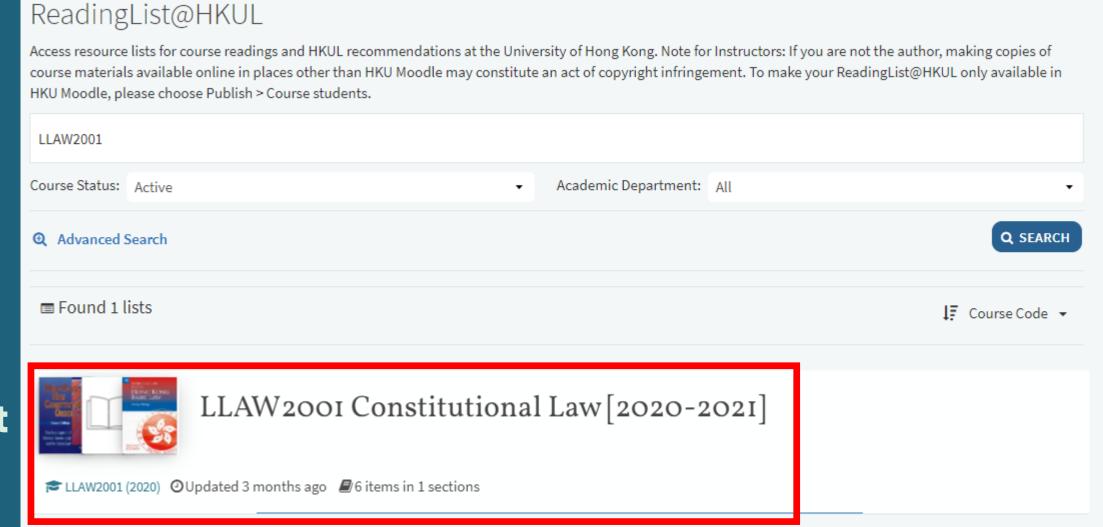

# BASIC SET UP OF THE READING LIST

- Create a reading list for your teaching course on Moodle
- Create sections

# Creating a new reading list

For the first time when a reading list has NOT been set up,

the readinglist icon is still present in Moodle but clicking it will bring you to the ReadingList@HKUL page for creating a new reading list

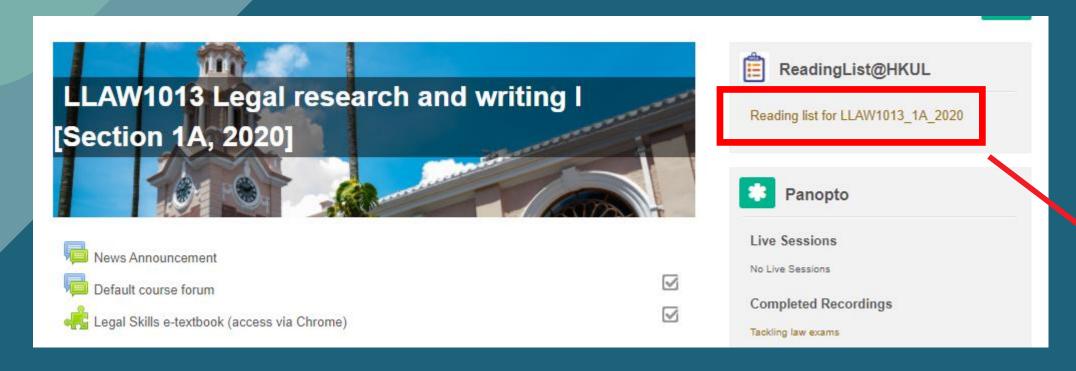

1. Click "CREATE IT" to start from blank.

#### Welcome to your course materials

This application is a next generation reading list management tool. It enables academics to easily collect citations, create and manage reading lists, automate workflow with the library, and create a holistic user experience for students.

You are ready to create a reading list for course.

LLAW1013\_1A\_2020 (2020): Legal research and writing I

Please Select how you would like to begin from the following options

#### Create a new reading list from scratch

Add citations from the web, library search, manually, or import from existing citation tools. You can start from blank, or use a template based on academic schedules

P CREATE IT

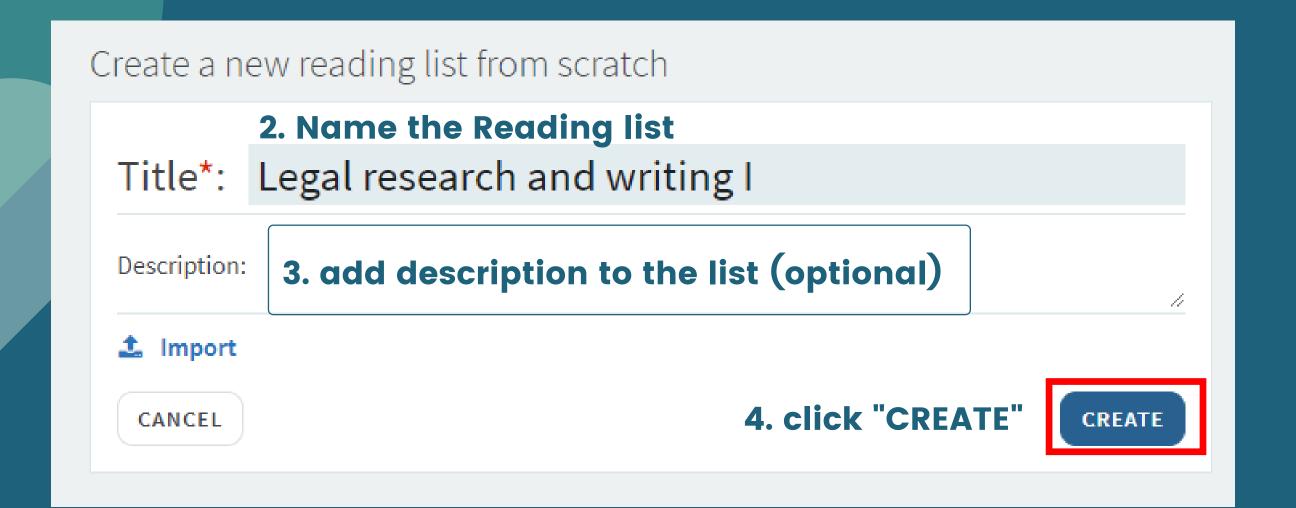

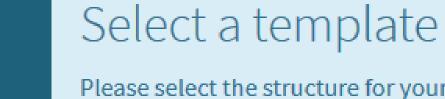

Please select the structure for your new list. If you're unsure, select "blank". You can always change it later.

5. Select to work with a blank form or a template

#### Blank

Create custom sections

Template: Sample Reading list

This is a sample

Template: Reading list by

week

X

Week 1 - Week 10

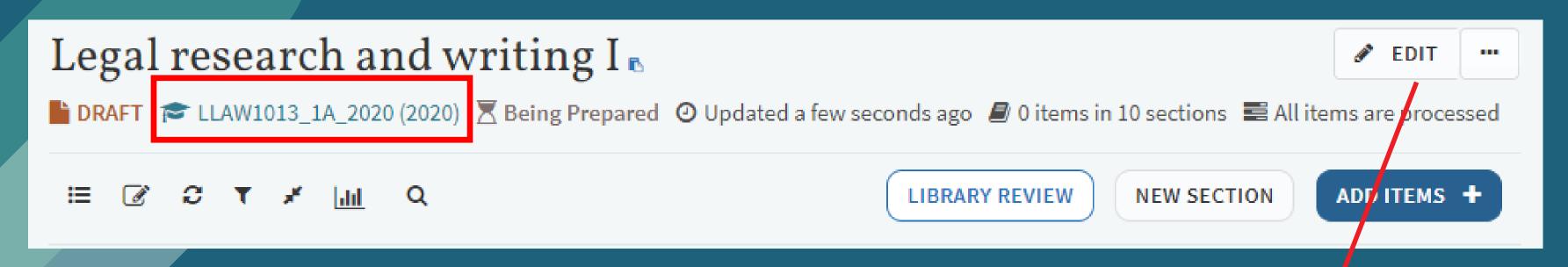

6. The newly created reading list will be automatically associated with your course

when basic info. of the reading list is added, reading list is added, you may now start adding citation to the list. But you need to create a SECTION first.

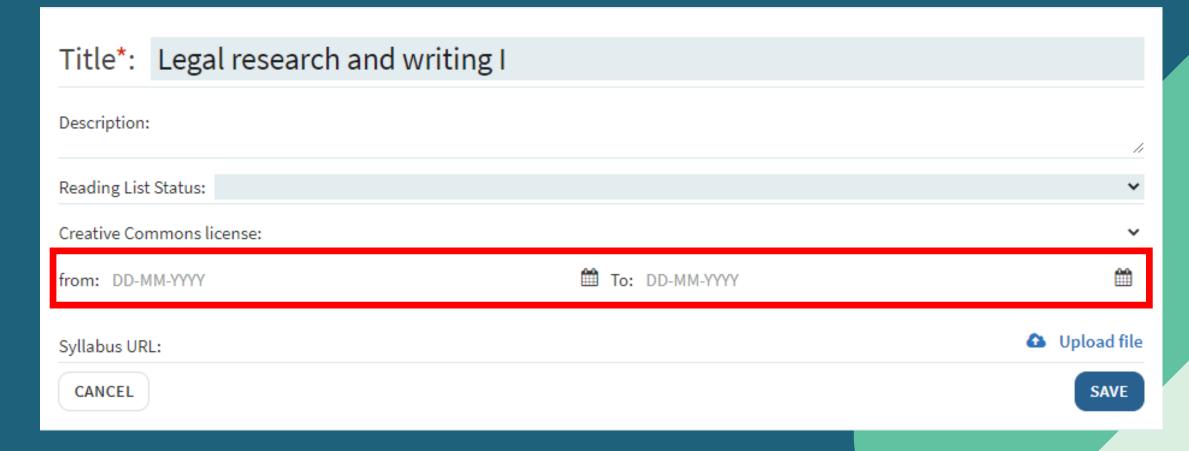

7. Set the Start and End Dates. The list will only be available during this period

## Creating a section

1. click "NEW SECTION"

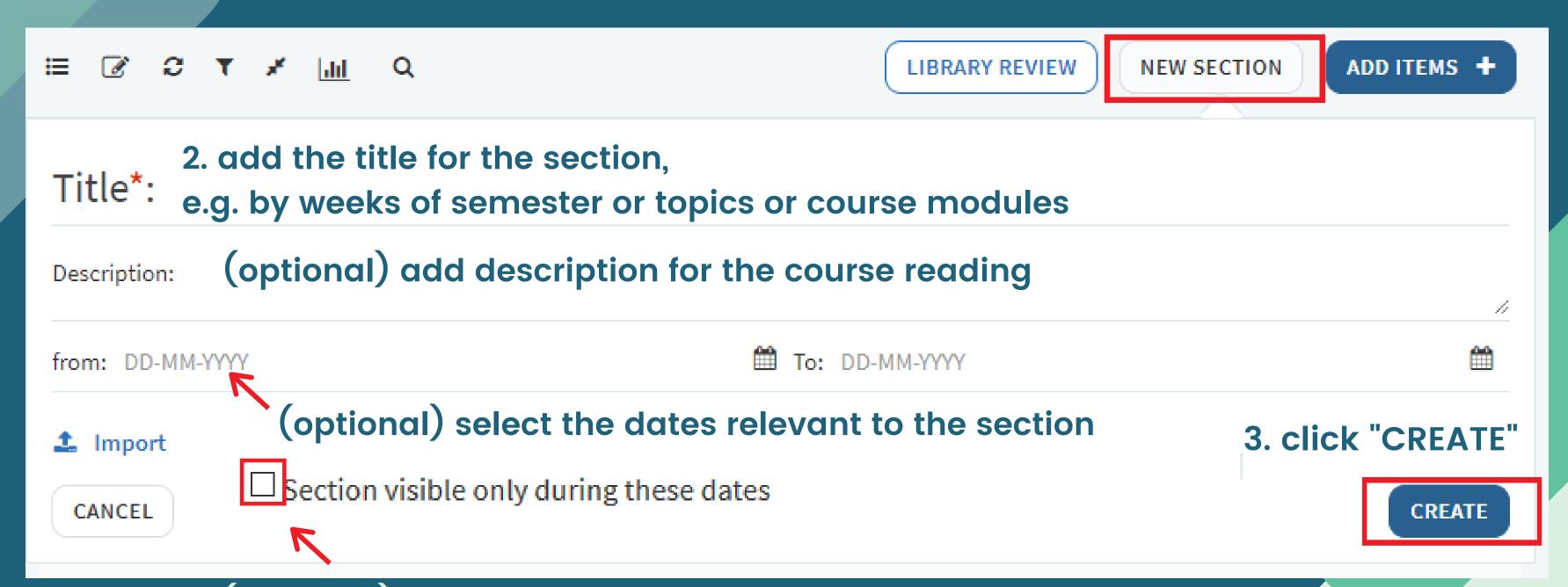

(optional) make the section visible to students only during these dates

## Creating a section - examples

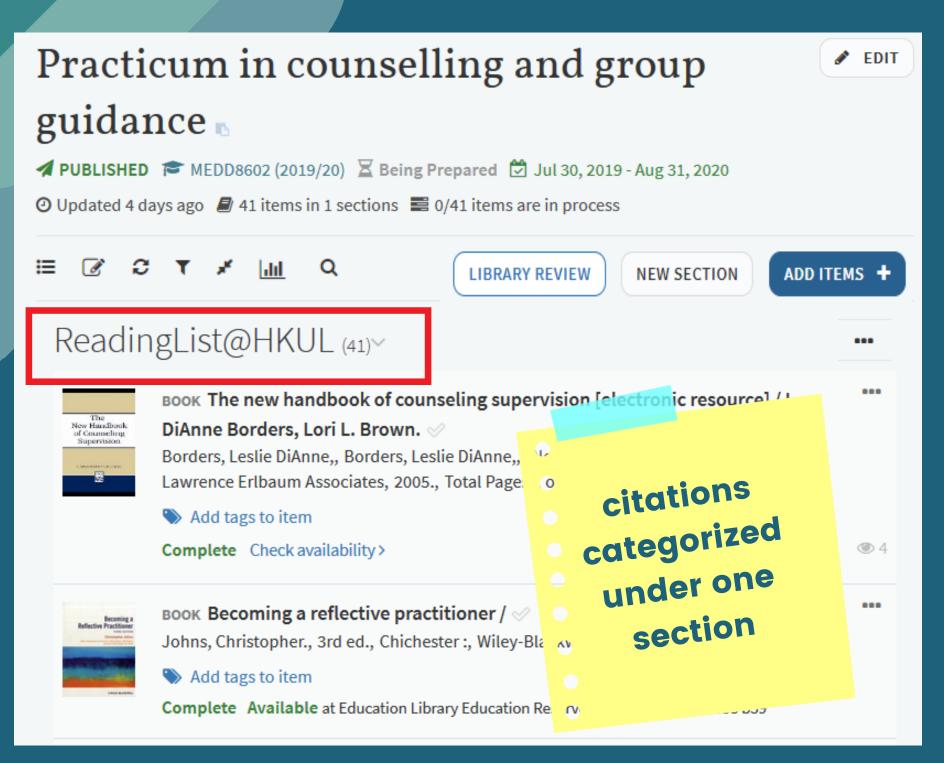

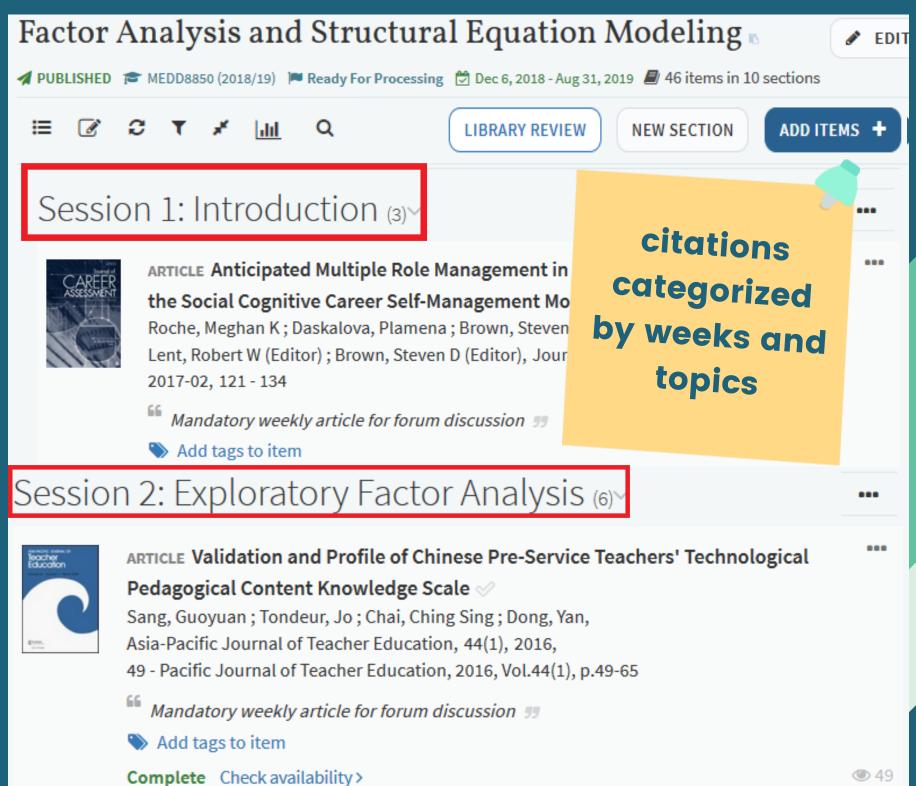

### Hands-on Practice 1

Create two or more "New Sections" on your reading list. For example, you may name the section

- · by Week of the semester: Week 1, Week 2, Week 3..., or
- by Topics, or
- by Types of resources: Books, Journal Articles, Websites...

### ADDING RESOURCES

Option 1:searching Find@HKUL

Option 2:using Cite It! bookmarklet

Option 3:uploading a document

## Option 1: searching Find@HKUL

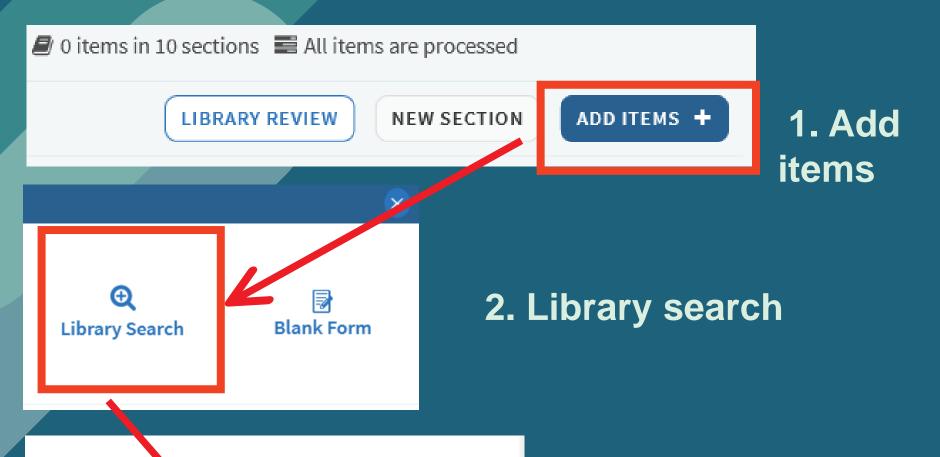

Enter search criteria:

language and literacy in science edux. 

Include records without full-text access

Advanced Search

Search results (316,532)

Resource Type: Availability: Hide ➤ Full Text Online (316,164)
(23,835)

Book Chapter (23,835)

Open Access

Search Library Resources

3. Search by title and filter search results by resource types

- 4. Click on the item you would like to add, and
- A. Drag & drop the citation directly to the list, OR
- B. Select a section from the drop-down menu and click "ADD"

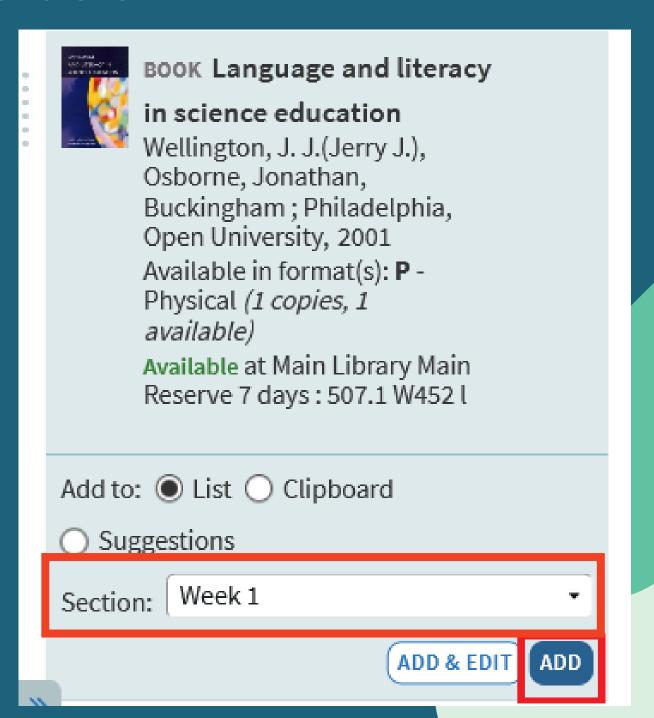

### Hands-on Practice 2

- ▶ Use the search function on ReadingList@HKUL and search items on any topics related to your teaching course
- Add a few articles and books to the different sections on your reading list

## Option 2: using Cite It!

Installation of Cite It! bookmarklet

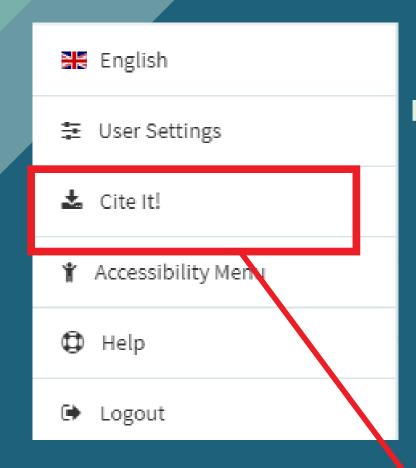

1. Your name is shown at the top right of Readinglist@HKUL, click the third option "Cite It!"

2. Drag & drop "Cite It!" widget on your browser toolbar

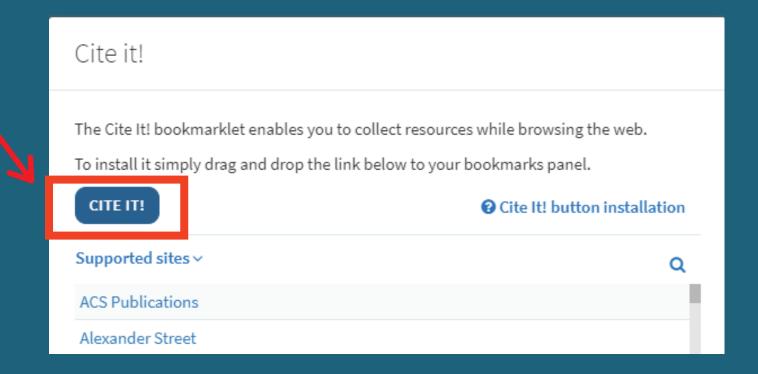

Ensure the
bookmark toolbar
of your web
browser is enabled
for installing the
bookmarklet

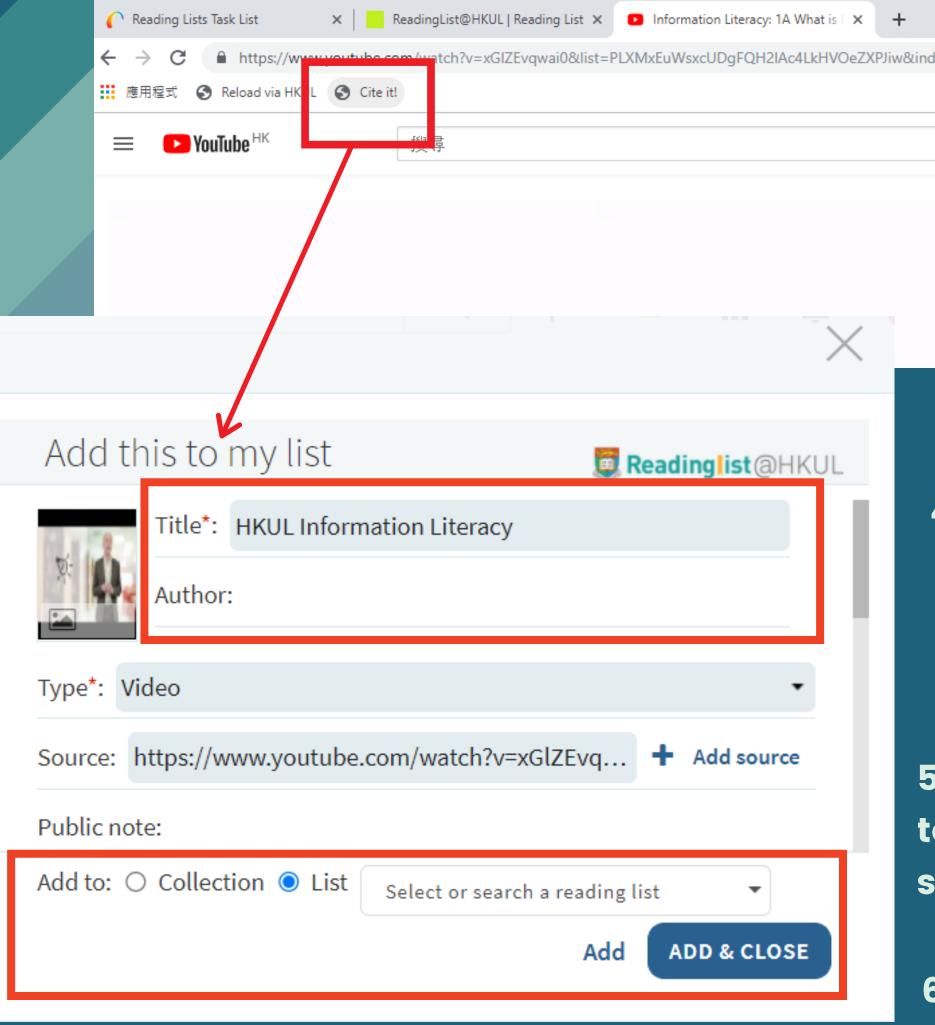

3. Go to the website that you would like to add citation, click the "Cite It!" widget

4. Edit the info. as needed

5. Search & add the citation to the relevant list and section

6. Add & Close

### Hands-on Practice 3

- ► Go to <a href="https://tinyurl.com/y66jujub">https://tinyurl.com/y66jujub</a>
- Use the Cite It! widget to add the citation to the list (edit the information if necessary)

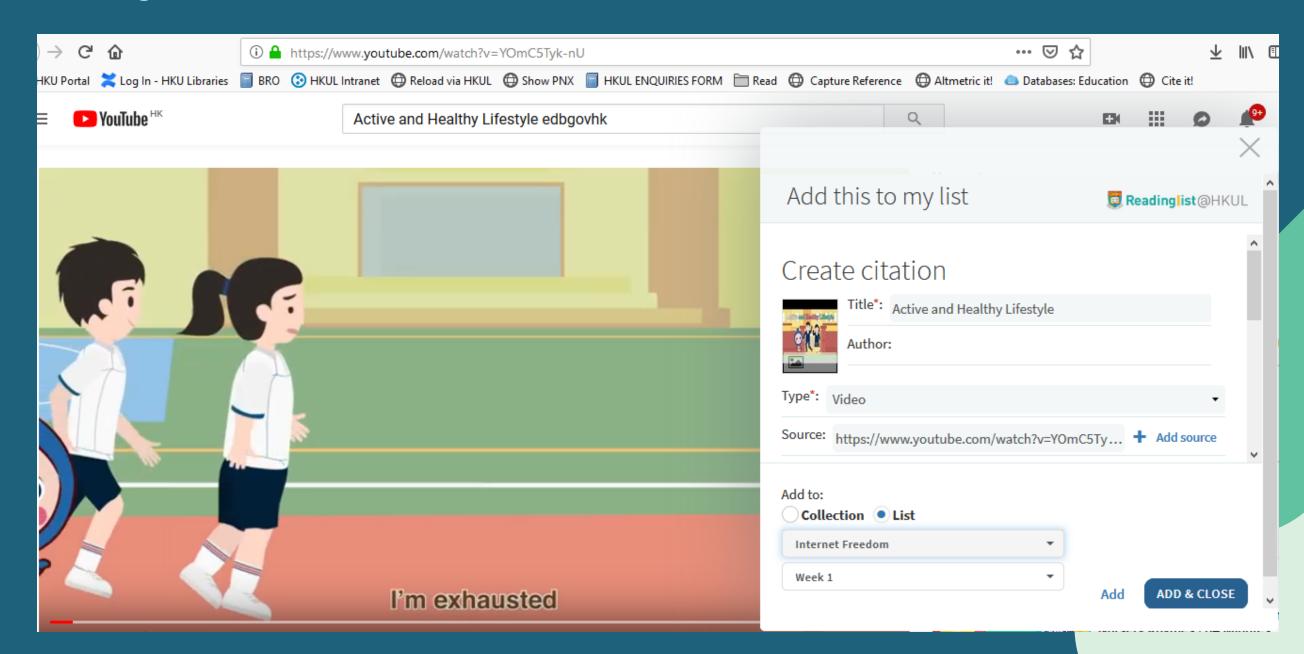

## Option 3: uploading a document

Upload copyright compliant scans, lecture notes, PowerPoint slides, etc.

to the reading list

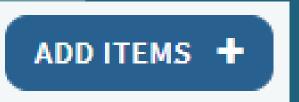

2. File

1. Click the add item icon to launch the search panel on the right

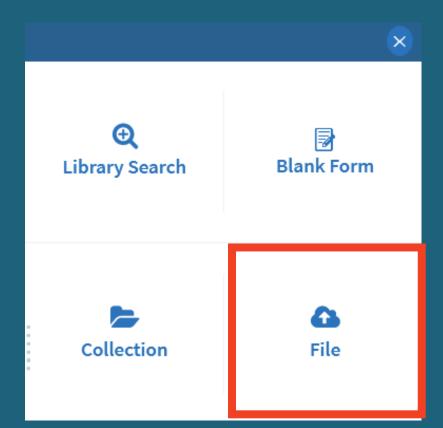

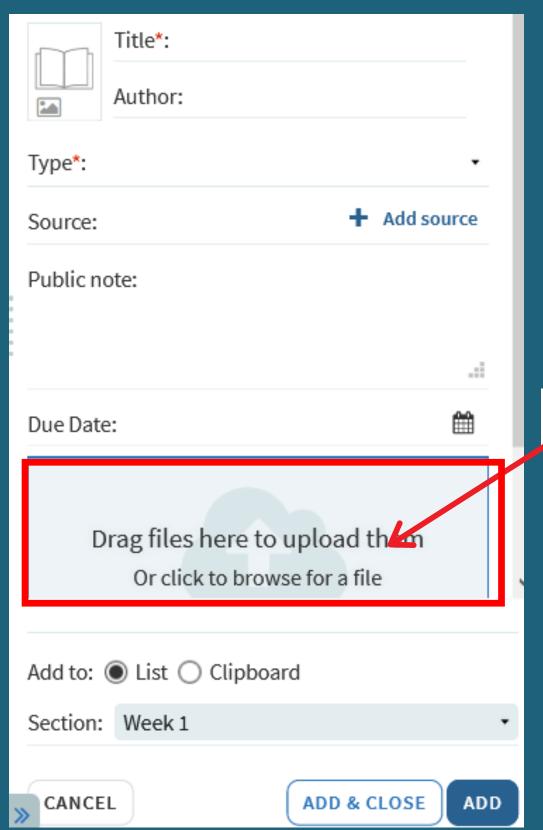

3. Drag and Drop the file

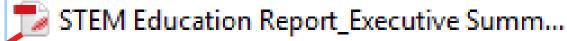

## option 3: uploading a document

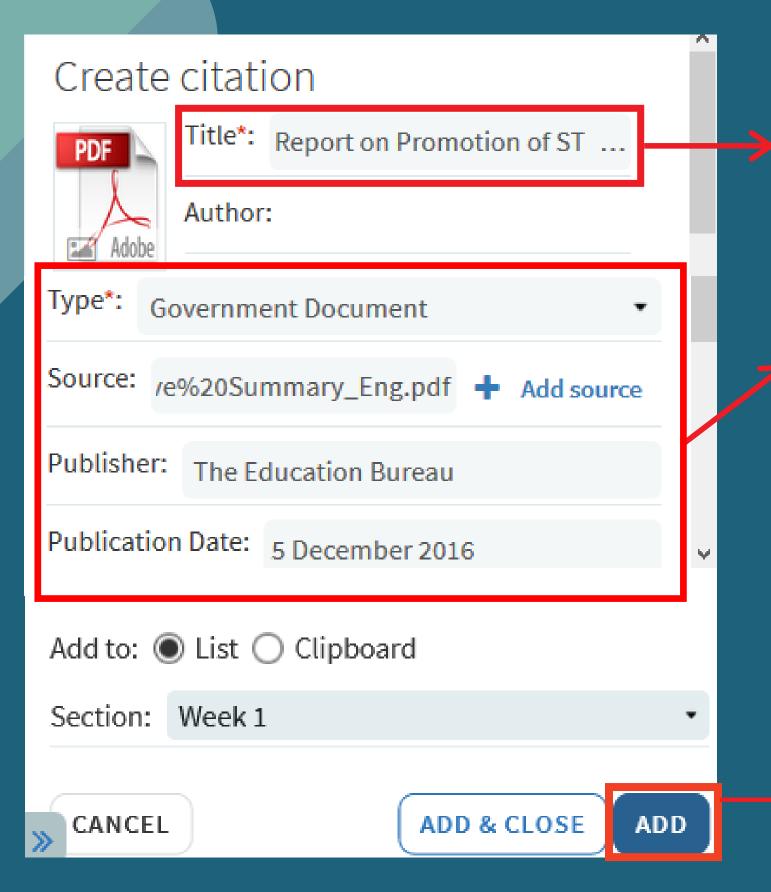

The title is automatically filled when the pdf is uploaded

3. Fill in the empty fields.
e.g. add the link of the PDF under "Source"

4. Add the citation to the reading list

## option 3: uploading a document

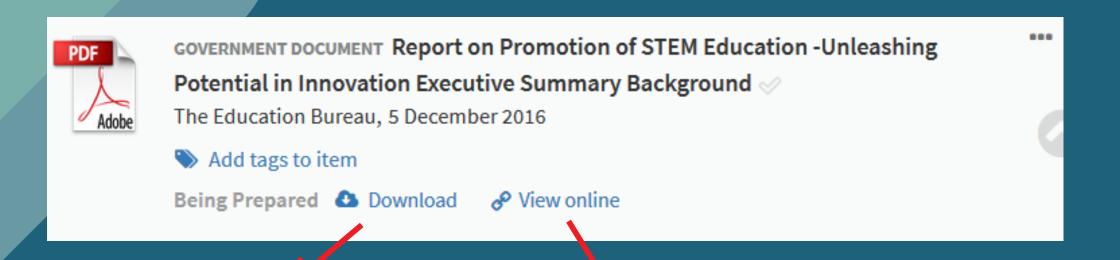

The file can be downloaded by course students only

- The option "View online" is shown when the direct url pointing to the document is added in the Source field
- If there is a direct url pointing to the document, you should add the citation with Cite It! bookmarklet (option 2) instead of uploading the whole document to avoid copyright infringement

- Ensure the uploaded document is copyright compliant.
- If you have uploaded a document, restrict the list to course students only and set visible end date as at the end of an academic year or a period no longer than 12 consecutive months.

### EDITING THE READING LIST

- Editing citations
- Adding tags
- Editing sections
- Adding Notes

### Editing citations - citation information

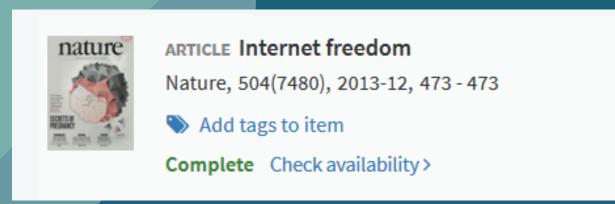

1. Under a citation, click the ellipsis icon and select "Edit item"

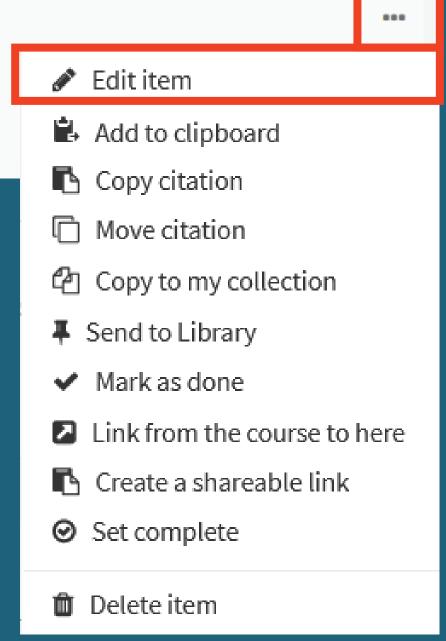

2. Edit the citation information and click "SAVE"

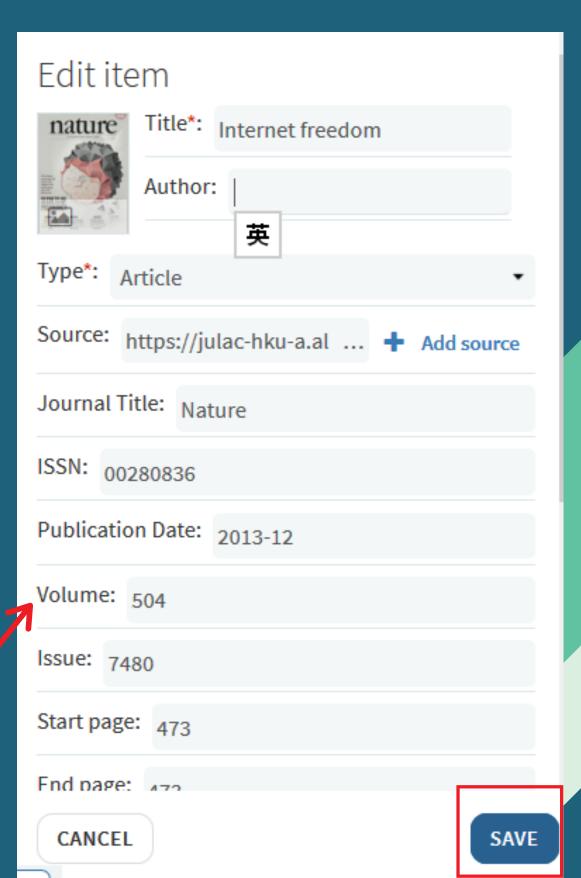

## Editing citations - adding note

1. Click the citation directly

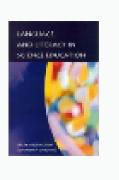

BOOK Language and literacy in science education

Wellington, J. J. (Jerry J.), Osborne, Jonathan, Buckingham; Philadelphia, Open University, 2001

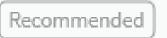

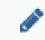

Complete Available at Main Library Main Reserve 7 days: 507.1 W452 l

2. Scroll down to **Public Note and** click "Add note"

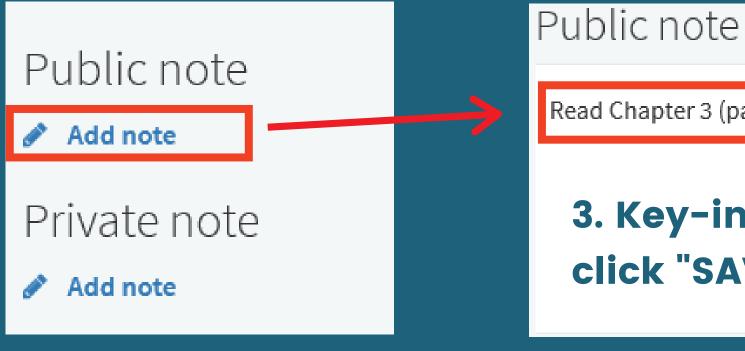

Read Chapter 3 (page 99 - 123)

3. Key-in the note and click "SAVE"

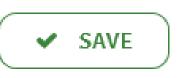

CANCEL

4. The note is shown beneath the citation

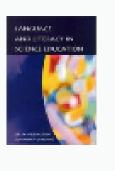

BOOK Language and literacy in science education √

Wellington, J. J.(Jerry J.), Osborne, Jonathan, Buckingham; Philadelphia, Open University, 2001

Note: Read Chapter 3 (pp 99-123)

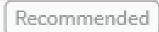

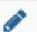

Complete Available at Main Library Main Reserve 7 days: 507.1 W452 l

## Adding tags to citations

this helps manage the readings on the list

1. Under a citation, select"Add tags to item"

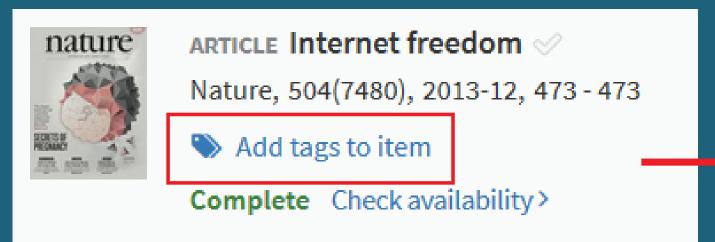

2. Choose the relevant tag to indicate the importance of the reading.

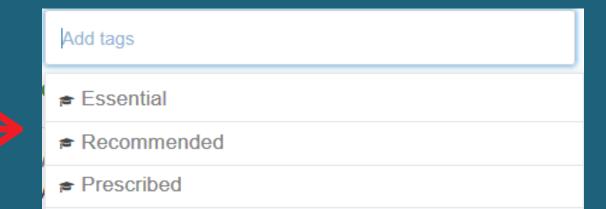

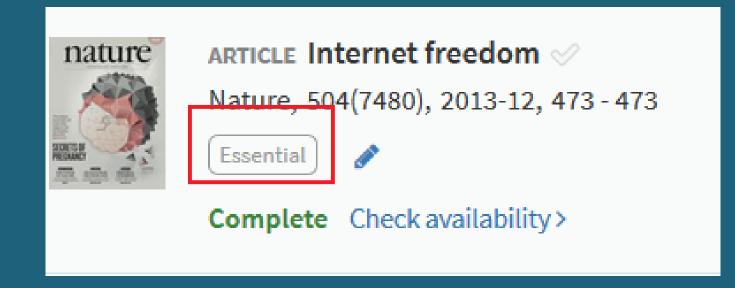

3. The tag is added to the citation

### Adding tags to citations - filtering results

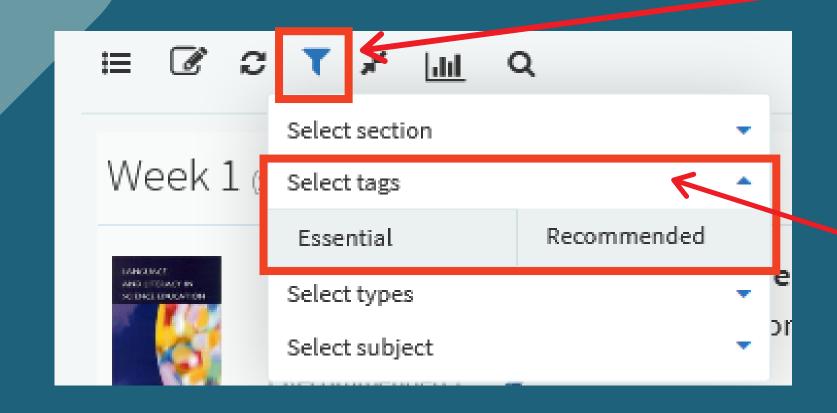

1. Click the filter icon at the top of the list

2. Select the tab "Filter by tags" and select the relevant tag

3. Readings under the selected tag are shown

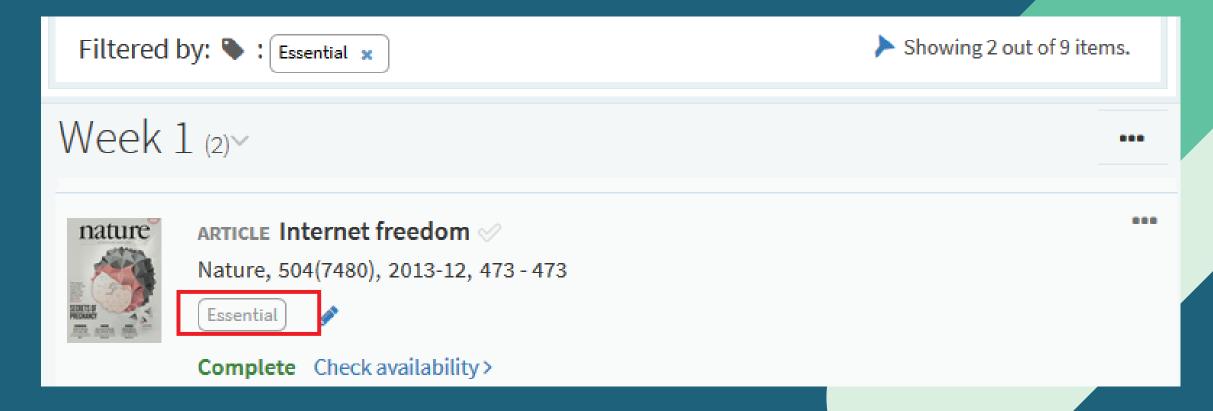

### Editing citations - rearranging the order

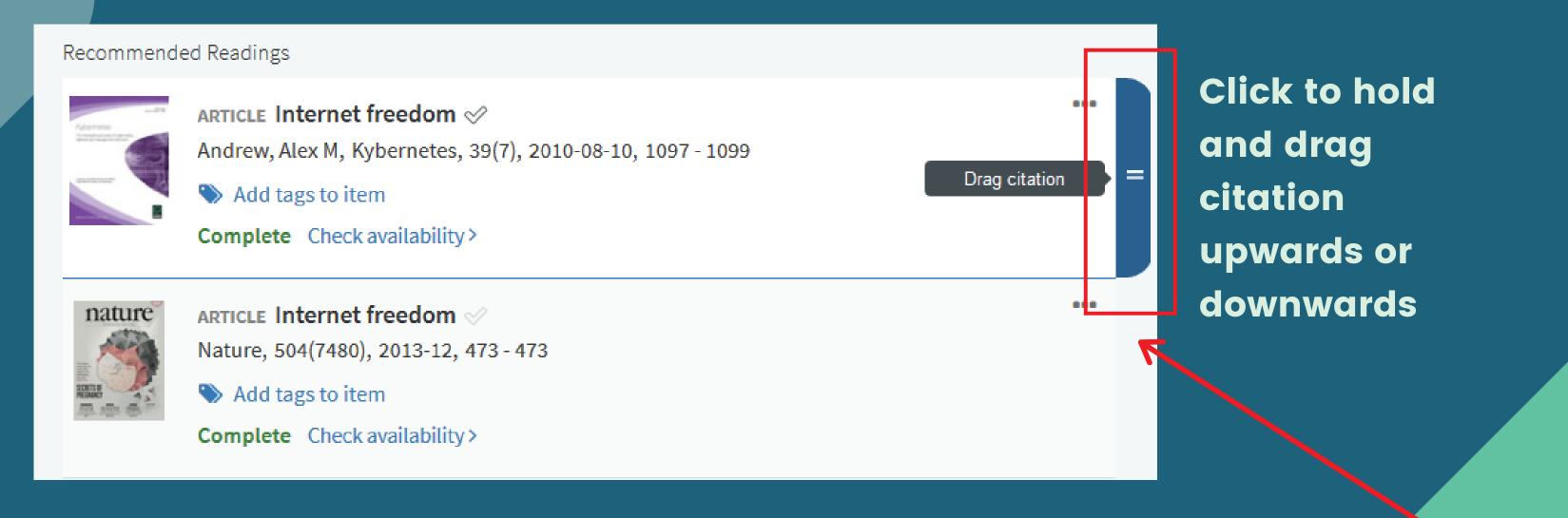

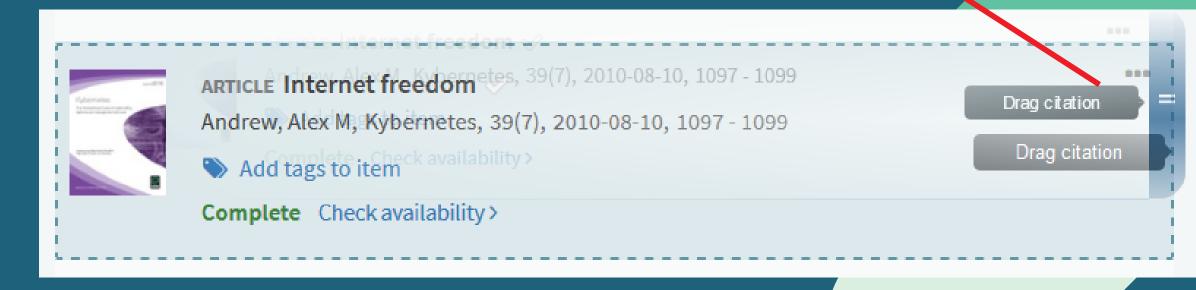

#### Editing sections- section information

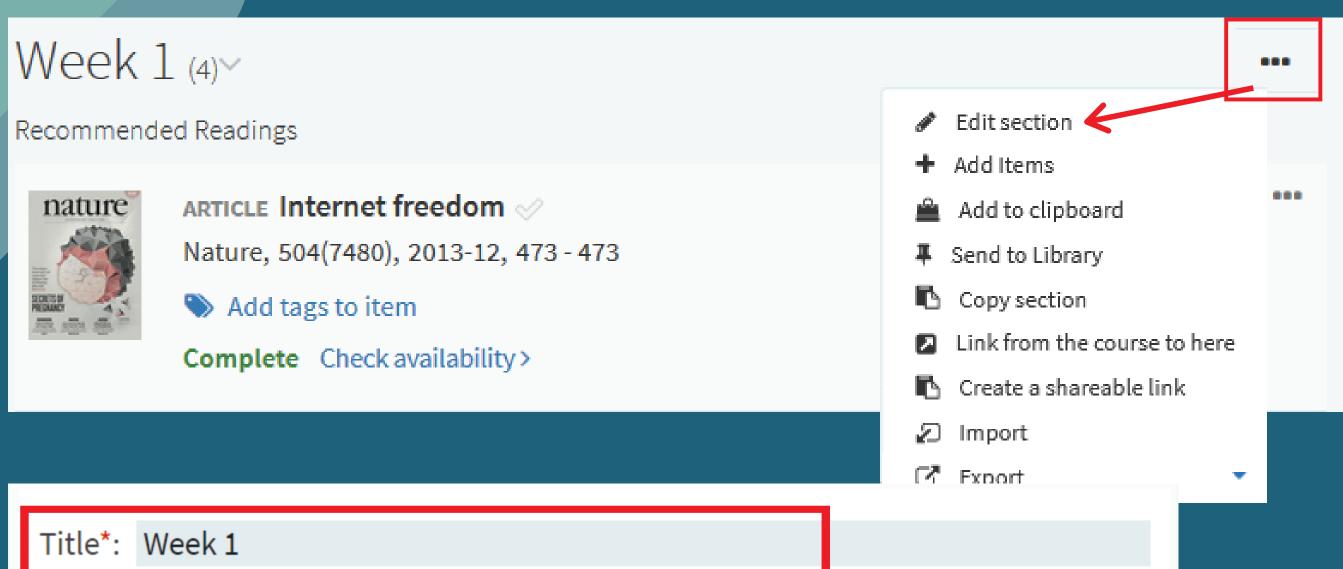

1. Under a section, click the ellipsis icon and select "Edit section"

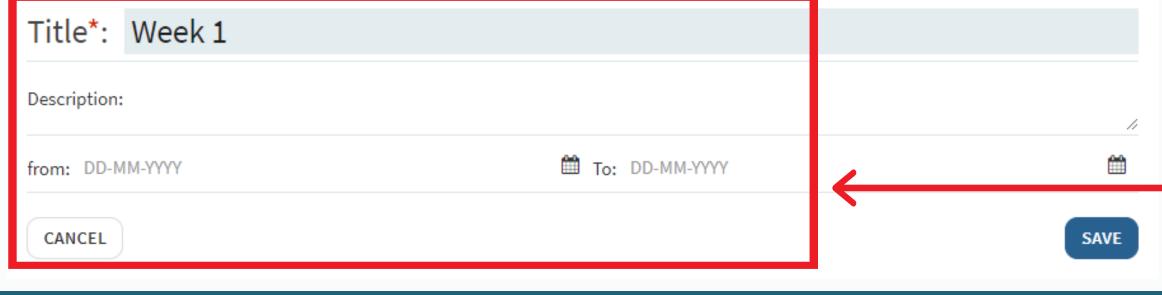

2. Edit the title, description or visible dates of the section

### Editing sections- rearranging sections

1. Click this icon to collapse or expand the sections

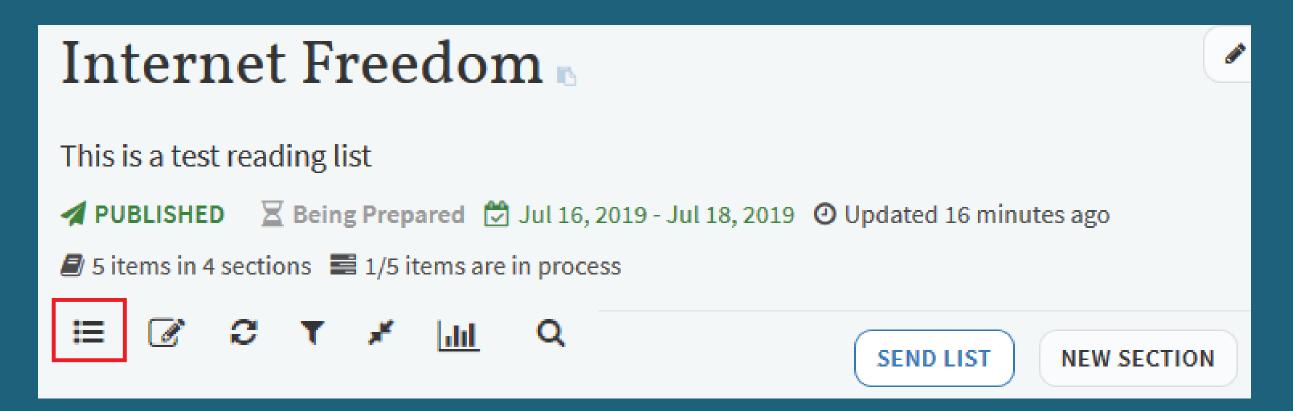

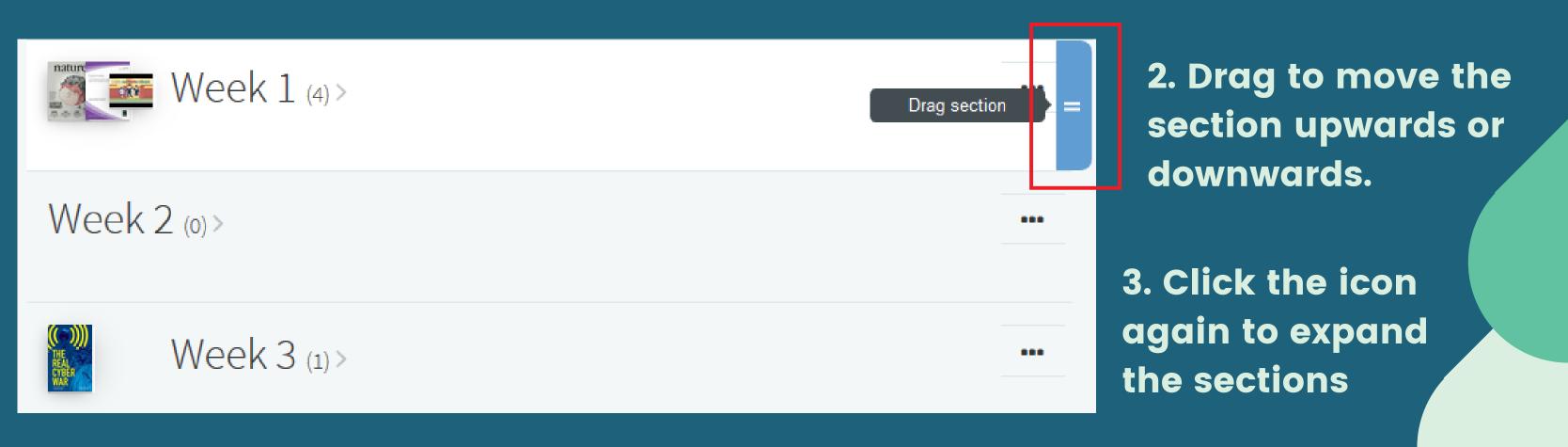

#### Editing sections- adding notes

Week 1 (4)~

Recommended Readings

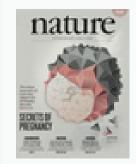

ARTICLE Internet freedom <

Nature, 504(7480), 2013-12, 473 - 473

Add tags to item

Complete Check availability >

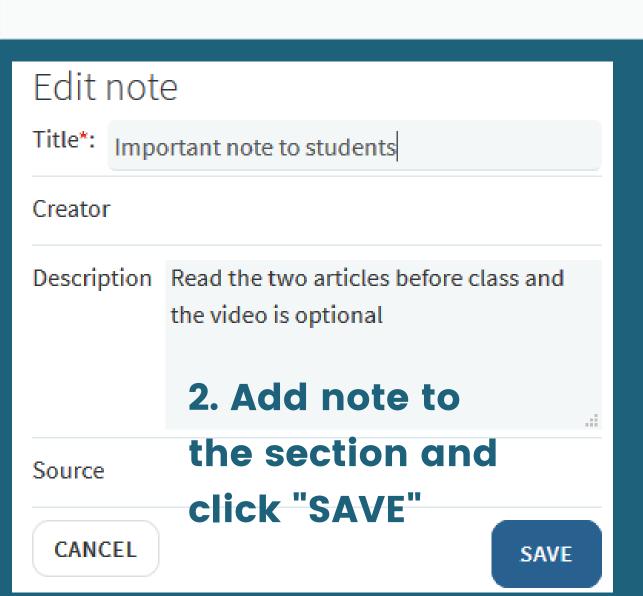

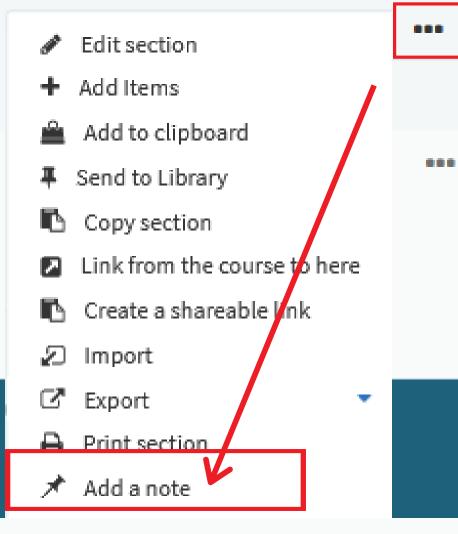

1. Click the ellipsis icon and "Add a note"

3. (by default) The note is added at the bottom of the section, drag it to the location as you see fit

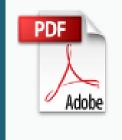

GOVERNMENT DOCUMENT Report on Promotion of STEM Education - Unleashing

Potential in Innovation Executive Summary Background

The Education Bureau, 5 December 2016

Nadd tags to item

Complete 🚨 Download 🔗 View online

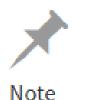

Important note to students

Read the two articles before class and the video is optional

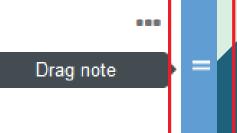

Guide your students on the readings by adding description, notes, and tags on the list

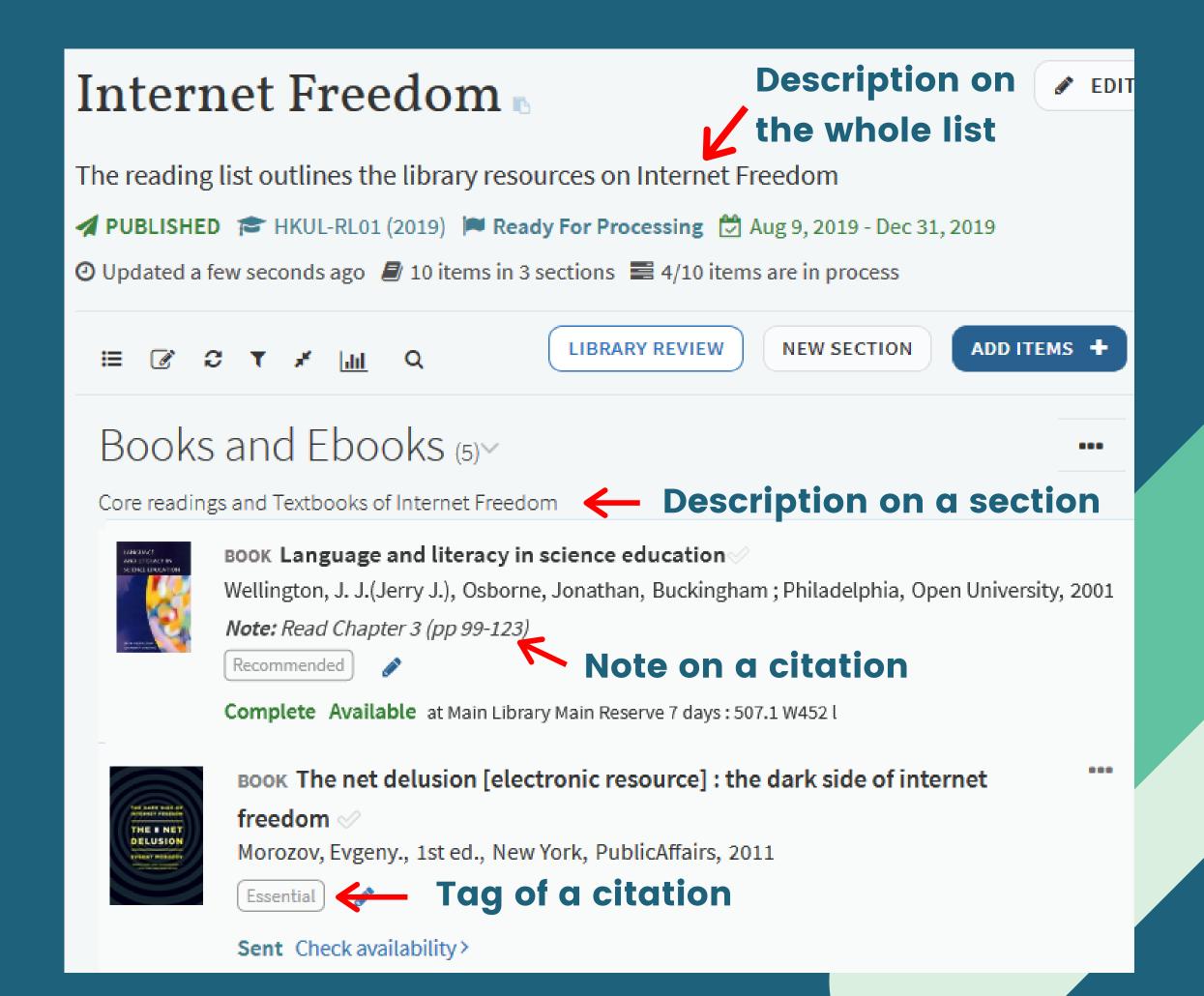

# Student Engagement with the reading list

Students can contribute to discussion on the citations of the reading list by leaving comments at the Student Discussion box (comments are shown on the list or at each citation)

student discussion box at the reading list level

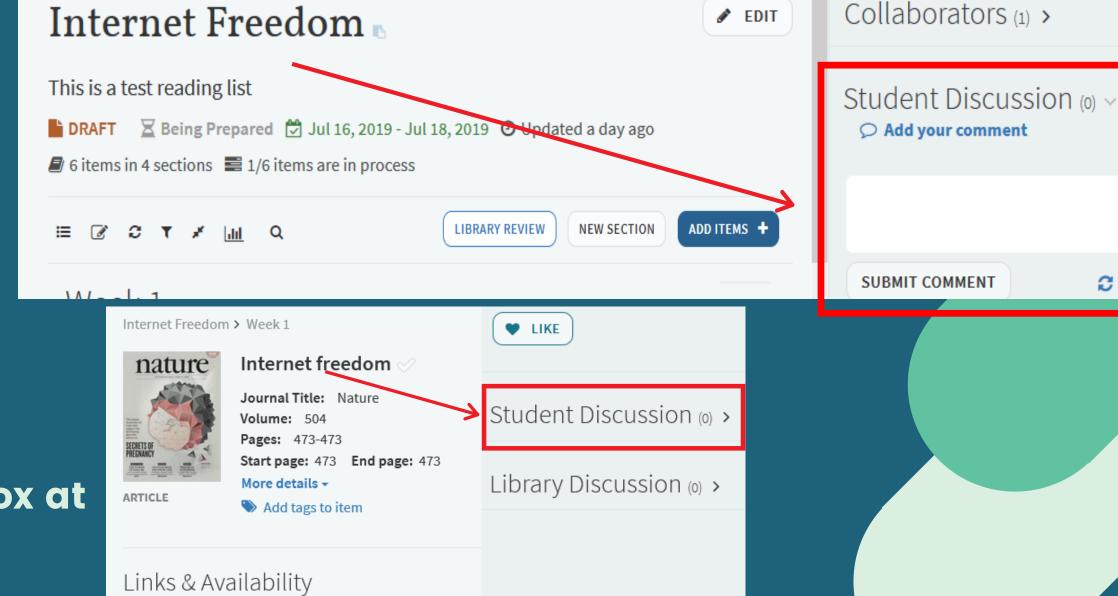

Refresh

student discussion box at the citation level

# Student Engagement with the reading list

Disable student discussions

1. Click the ellipsis icon (at the top left of the list)

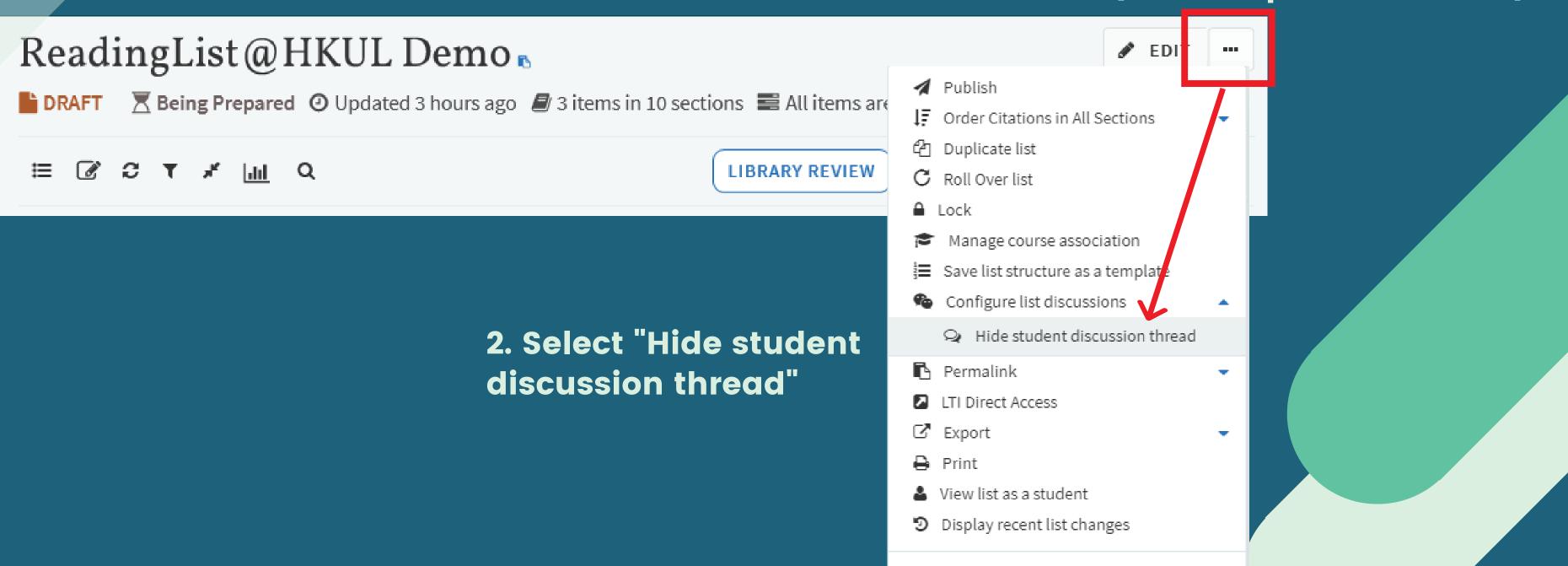

□ Delete

# Communicating with the Library - Library Discussion

Communicate with the Library through posting comments on Library Discussion. For example, ordering new textbooks or putting physical books on Reserve Collection.

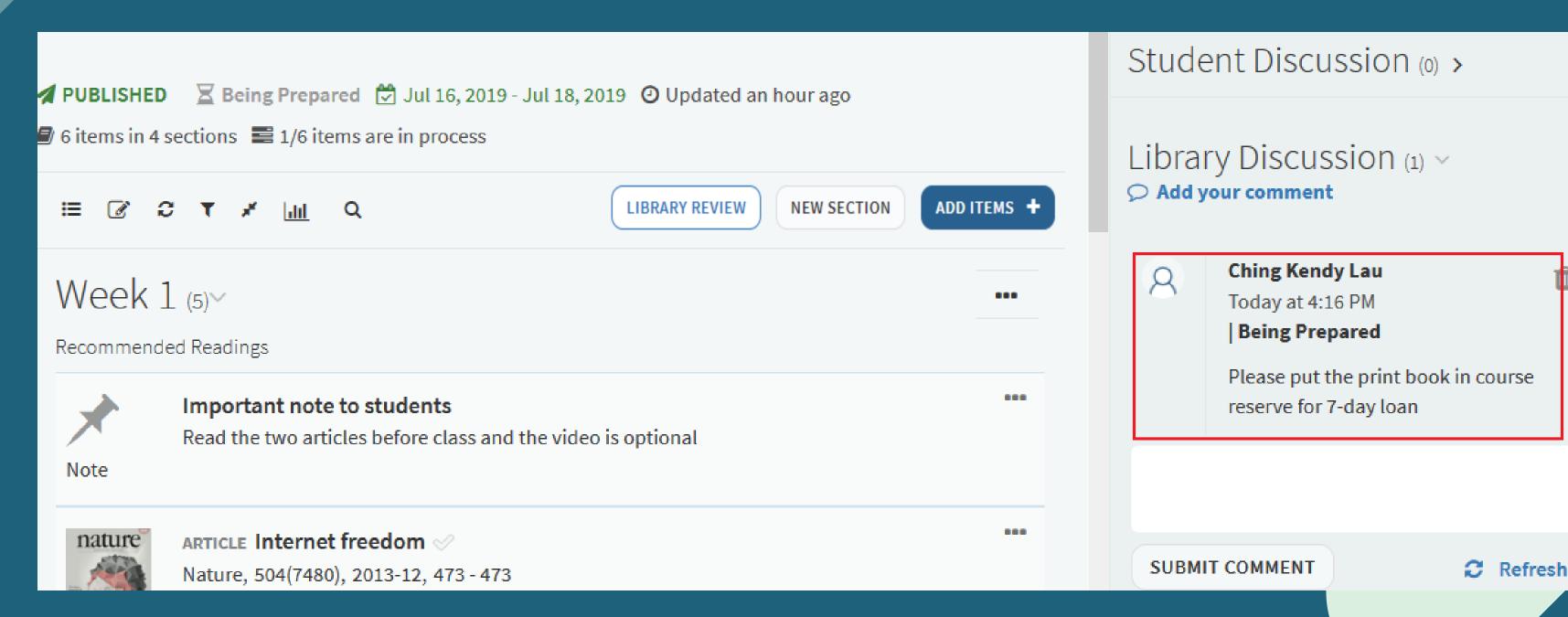

# Communicating with the Library – Library Review

- Once you have finished editing the reading list, click the "LIBRARY REVIEW" button.
- We will follow up on the comment you posted at Library Discussion.

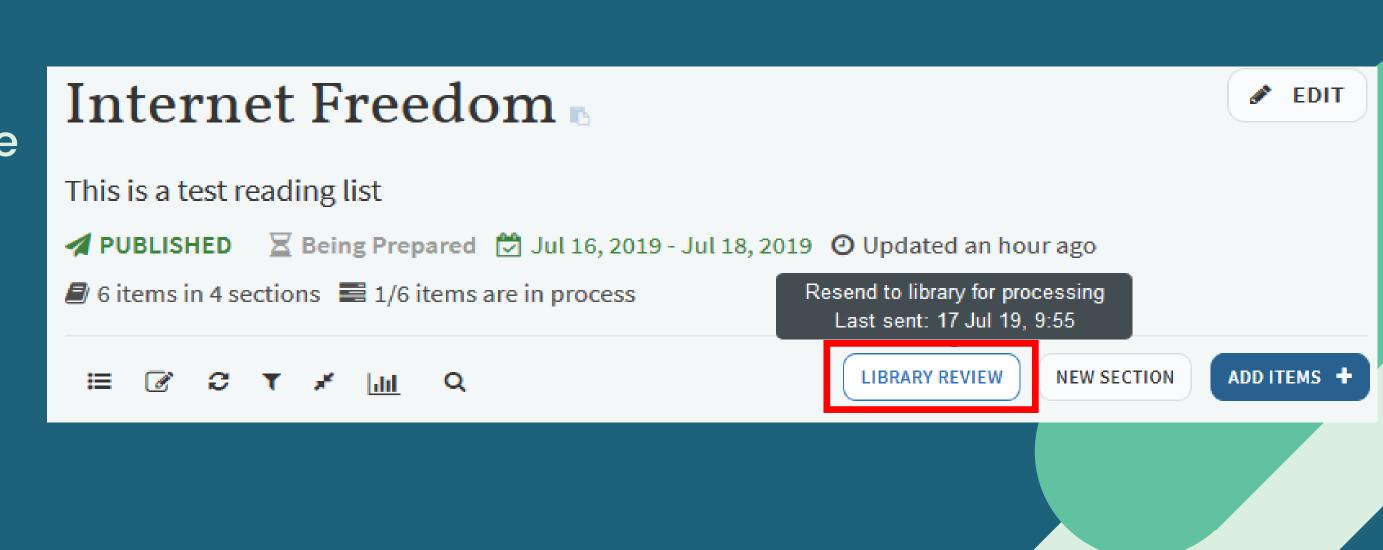

#### Publishing the reading list

Internet Freedo:
This is a test reading list

■ DRAFT Being Prepared Jul

6 items in 4 sections = 1/6 items ar

Publish

Publish

Order Citations in All Sections

Duplicate list

Roll Over list

Lock

Manage course association

1. Click the ellipsis icon (at the top right) and choose "Publish"

Anyone Restricted:

(the default setting)

(the list is visible on

the list is visible on

course Moodle & the

public list page (but

public list page (but

access to uploaded

access to uploaded

materials is restricted

to course students

only)

2. Choose the publishing option

Publish list

- O Course students
- All students at the institution
- Anyone Restricted

Course students:

the list is visible
Only on Moodle
and only students
enrolled in the
Course can
access the
materials

3. The status of the reading list will change from Draft to Published

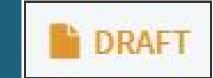

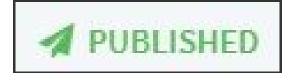

#### To Publish the reading list, make sure...

Status of the list is set as published

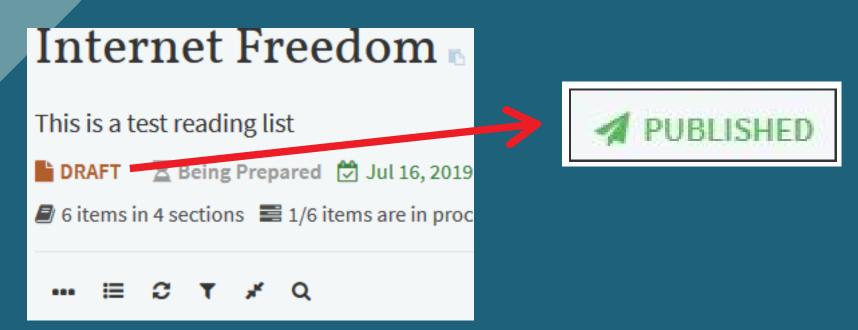

### The Start and End dates of the list are set

If you have uploaded any copyrighted materials onto the reading list, please set an End Date as at the end of an academic year or a period no longer than 12 consecutive months

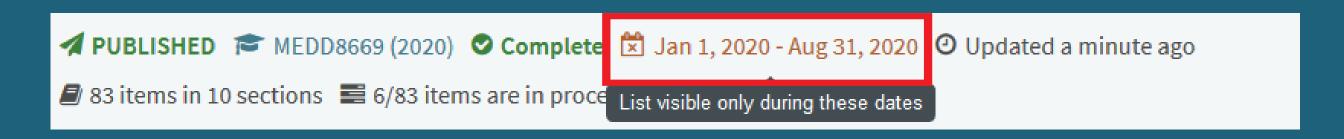

### To Publish the reading list, make sure...

The reading list is associated with a course

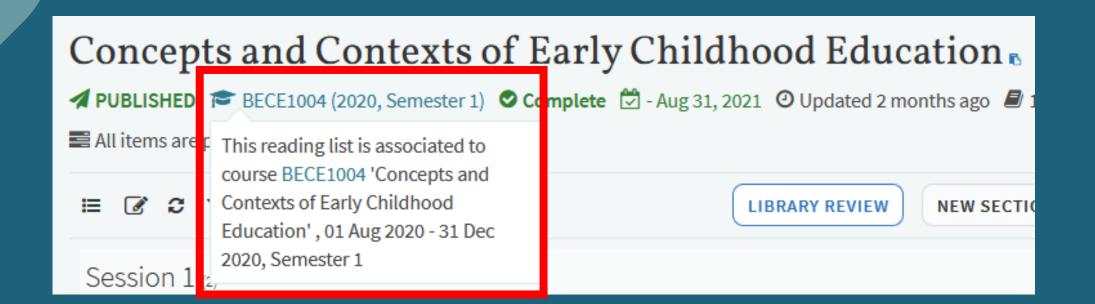

1. click the ellipsis icon, select "Manage course association"

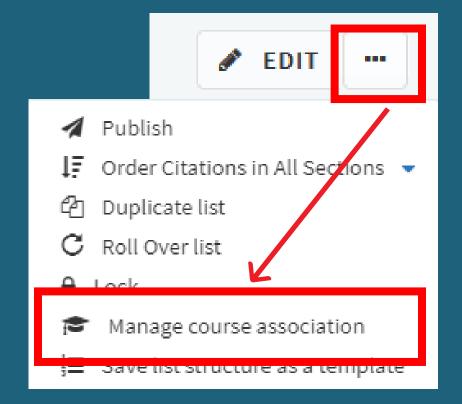

2. search the teaching course by title or code to associate

Manage course association

No course is associated to this list.

Look up course: Enter title or code

#### READING LISTS SERVICE

#### The Libraries set up the list for you

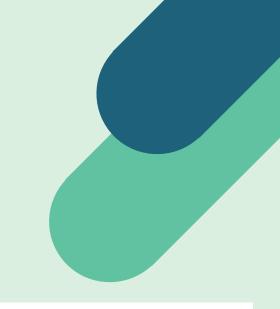

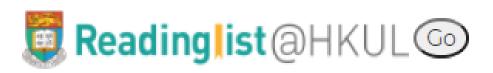

Reading Lists Service

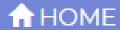

Reading Lists Service

Instructors build on their own

Getting started

Adding resources

Publishing list/sending list to Library

#### Reading Lists Service

HKUL set up for instructors

Fill in the <u>Reading Lists Service</u>
<u>Form</u> or email the reading list to your subject librarians

The Libraries can set up your reading lists in ReadingList@HKUL for you. You can either:

- 1. Contact the respective Subject Librarian or
- 2. Fill out the Reading lists service form.

Please allow 4 weeks' processing time. For **Semester 2 (2020-2021)**, please submit your request by **18 December 2020**. We do accept requests after this date, but cannot guarantee that all items will be available when semester begins.

Once set up, the list can be updated throughout the semester. You can either send us the items for update, or you can add the items on your own.

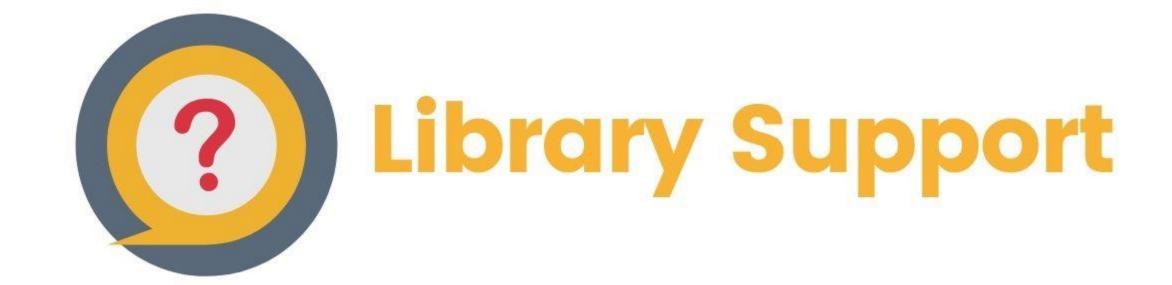

#### Contact your subject librarians

#### Check out the Library Guide on ReadingList@HKUL

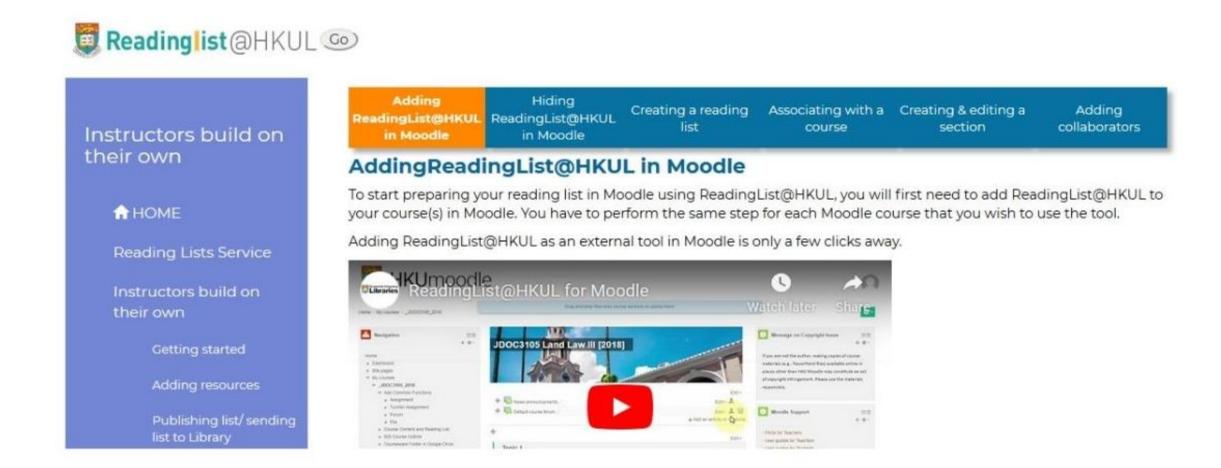

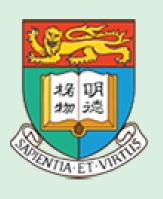

## Reading ist@HKUL

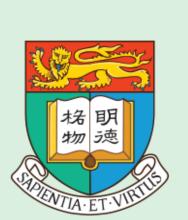

HKUmoode

taking teaching & learning support to the next level